# **FreeBSD Installation**

#### **AFNOG X Cairo, Egypt May 2009**

Hervey Allen

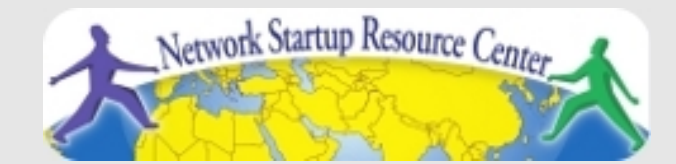

1

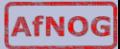

## **READ THE INSTRUCTIONS**

These slides contain explicit instructions to allow you to successfully install FreeBSD and Gnome on your machines.

If you do not read the instructions on these slides and/or do not pay attention to what is chosen in the screens during installation you are very likely to install incorrectly.

So:

#### **READ THE INSTRUCTIONS**

**You instructors thank you :-)**

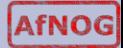

#### **Boot Off DVD**

• Insert the FreeBSD 7.2 DVD into your CD-ROM drive and (re)boot the machine. You may need to power cycle.

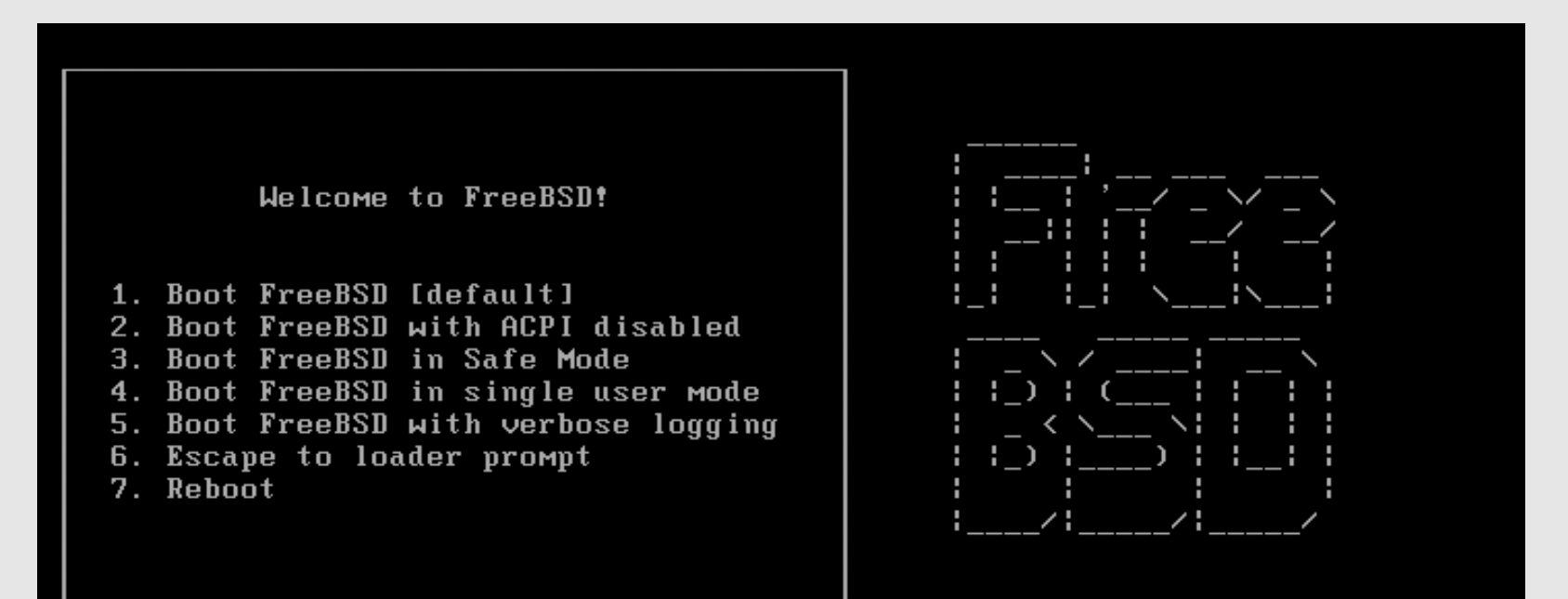

Select option, [Enter] for default or [Space] to pause timer 2

#### **Installation**

#### **Please follow the steps exactly as shown**

#### FreeBSD Installer Keyboard Usage

- Move through it by using your up and down arrow keys, use the **space** or **enter** key to choose highlighted options.
- If there are "buttons" at the bottom of the screen, you can navigate to them by using the **tab** key then using the **enter** key.

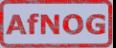

#### **Select Your Country**

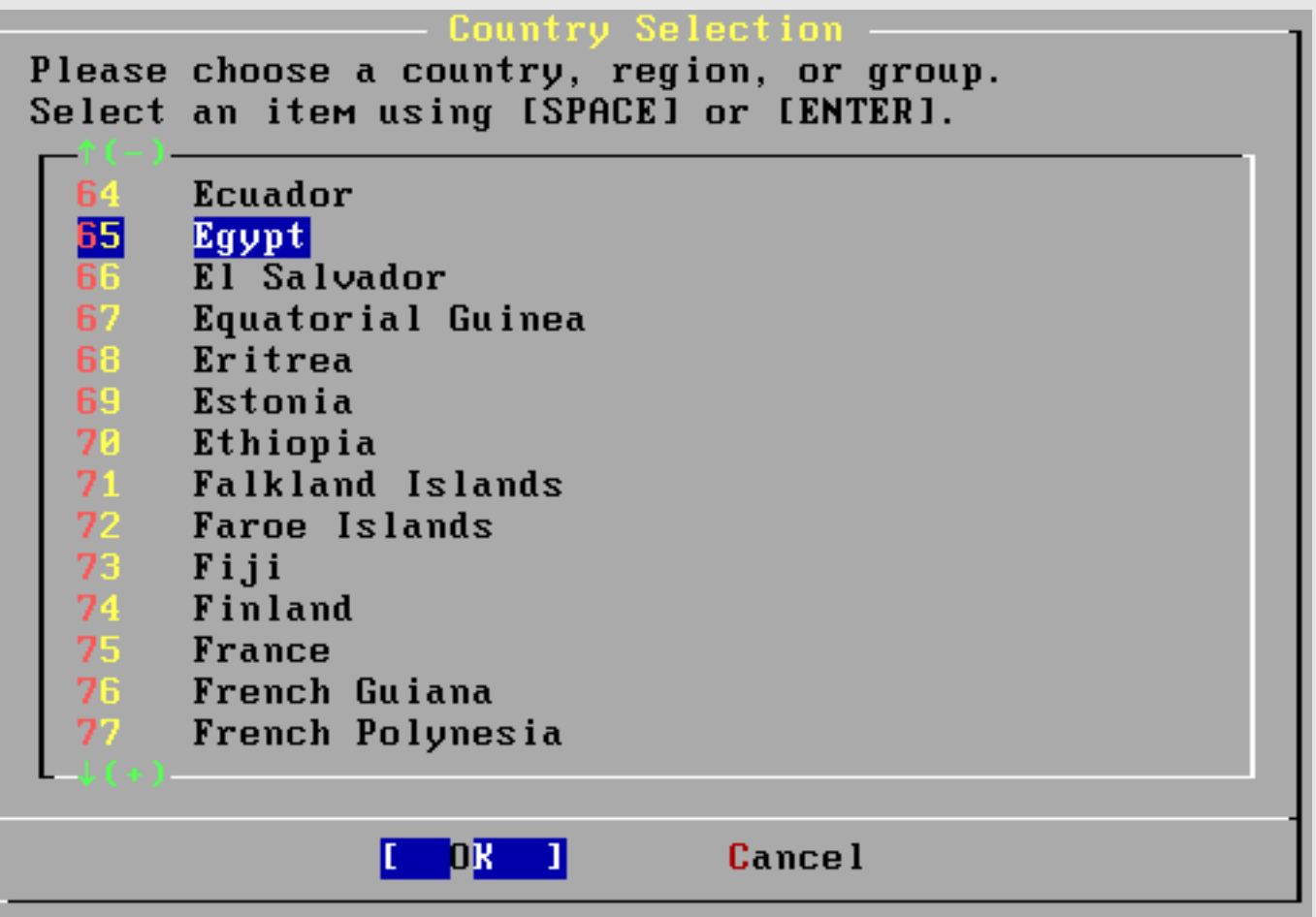

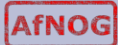

#### **Select Keyboard**

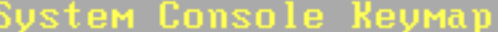

The default system console driver for FreeBSD (syscons) defaults to a standard "American" keyboard map. Users in other countries (or with different keyboard preferences) may wish to choose one of the other keymaps below.

Note that sysinstall itself only uses the part of the keyboard map which is required to generate the ANSI character subset, but your choice of keymap will also be saved for later (fuller) use.

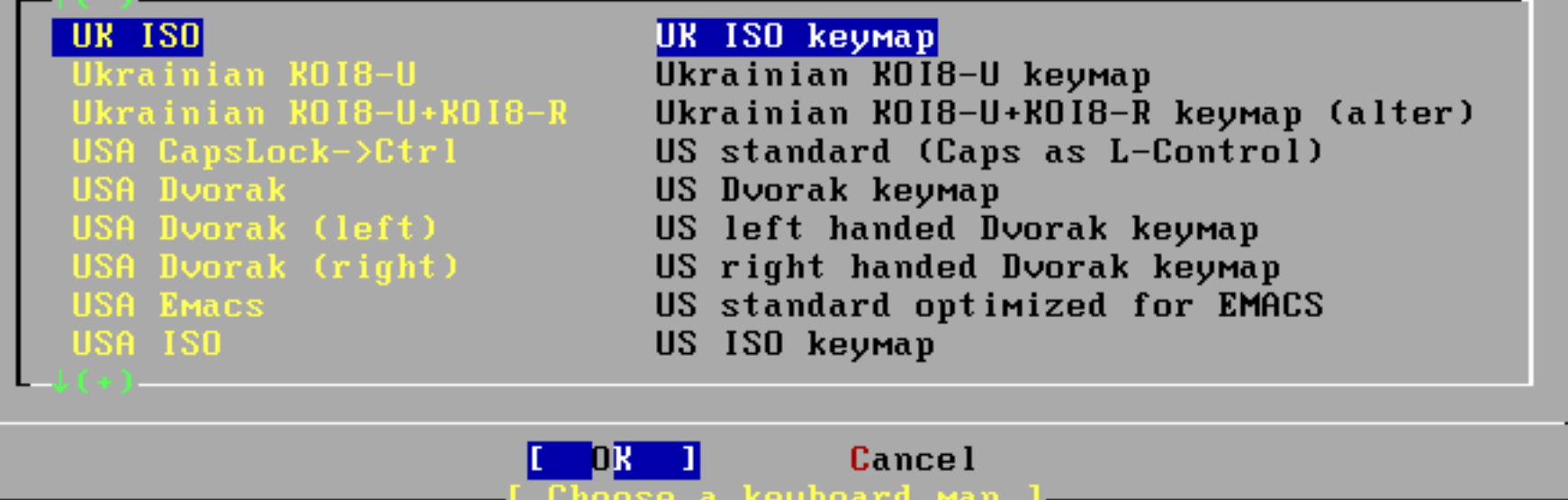

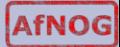

#### **Select to Install FreeBSD**

Welcome to the FreeBSD installation and configuration tool. Please select one of the options below by using the arrow keys or typing the first character of the option name you're interested in. Invoke an option with [SPACE] or [ENTER]. To exit, use [TAB] to move to Exit.

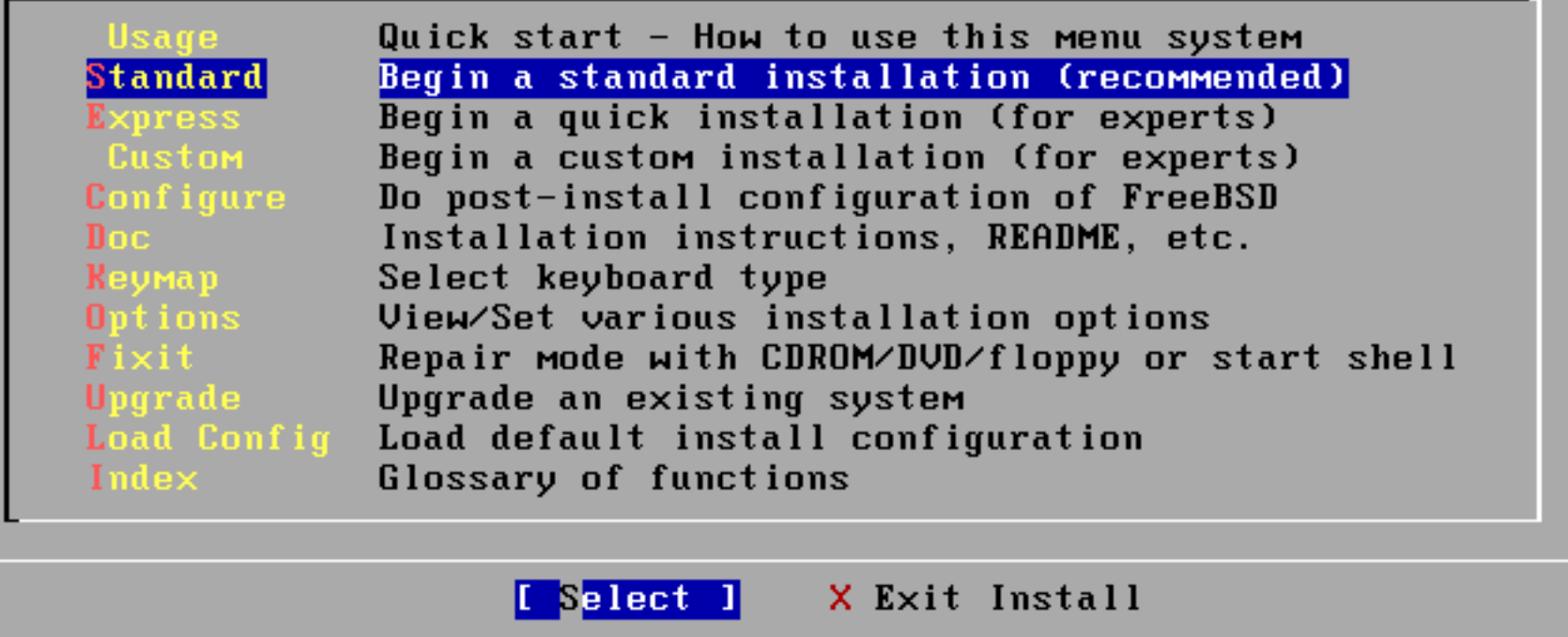

Use the **tab** key to select "Select" then **enter** to continue.

#### **Confirm Geometry of Disk**

#### User Confirmation Request

WARNING: It is safe to use a geometry of 88768/15/63 for ad0 on computers with modern BIOS versions. If this disk is to be used on rather old machines, however, it is recommended to ensure that it does not have more than 65535 cylinders, or more than 255 heads or more than 63 sectors per track.

Would you like that to keep using the current geometry?

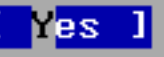

No.

#### We select "Yes" as our machines are "modern"

### **How Much of the Disk to Use**

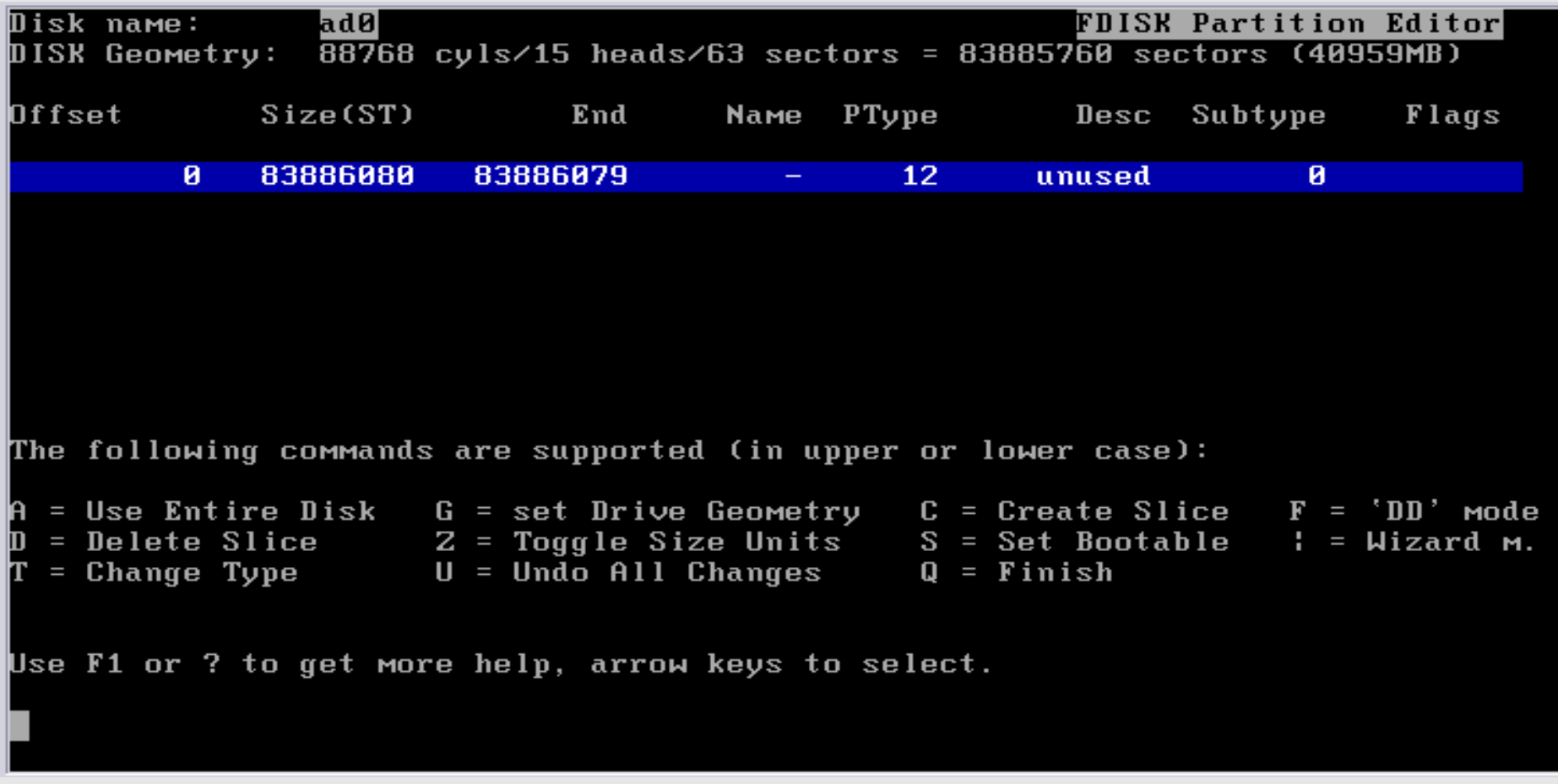

We will use our Entire Disk. Press "**A**" to do this.

# **Using the Entire Disk for FreeBSD**

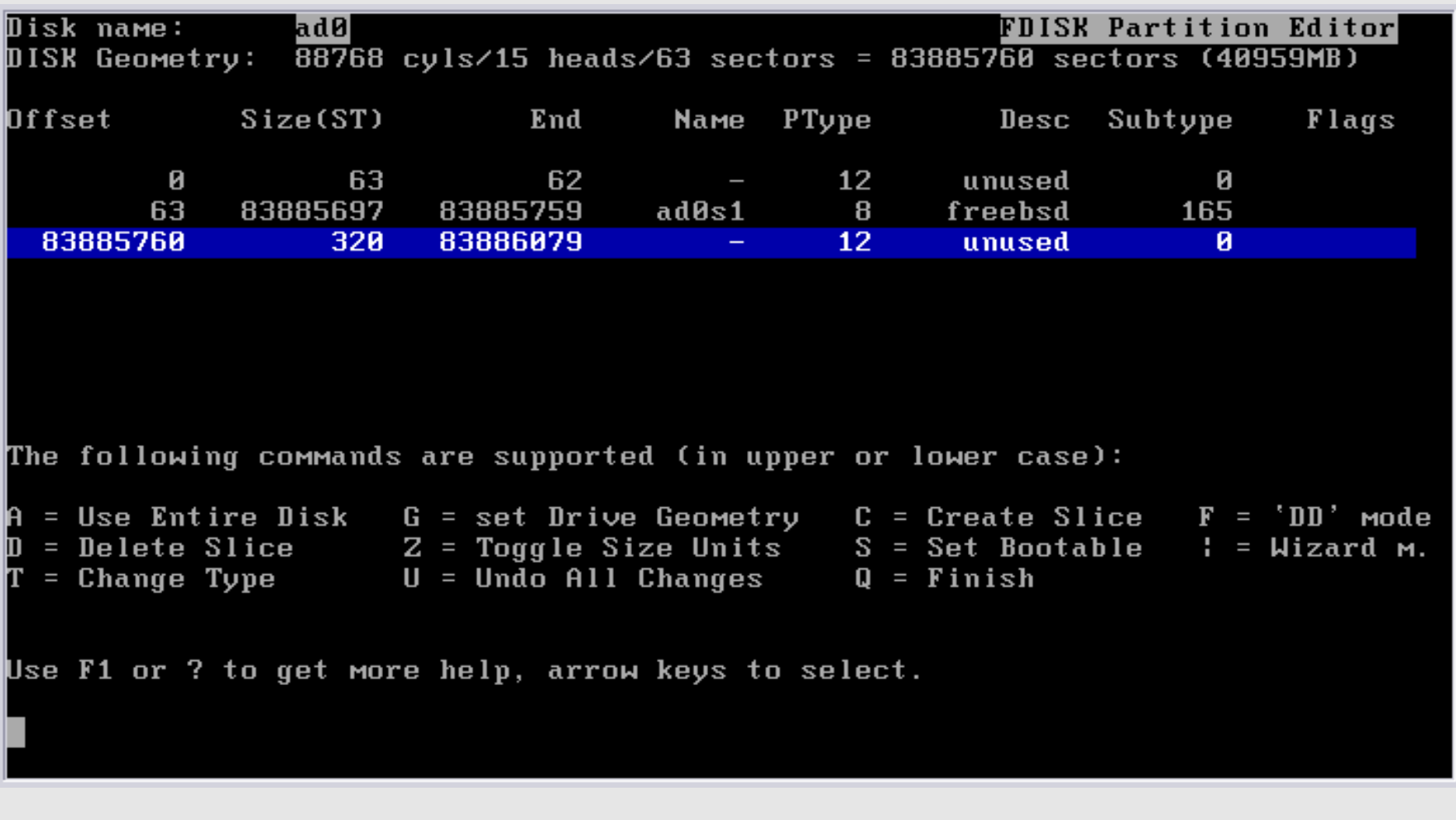

We chose the entire disk. Now press "**Q**" to leave this screen and continue with installation.

# **Now "Slice Up" your Disk (Partition)**

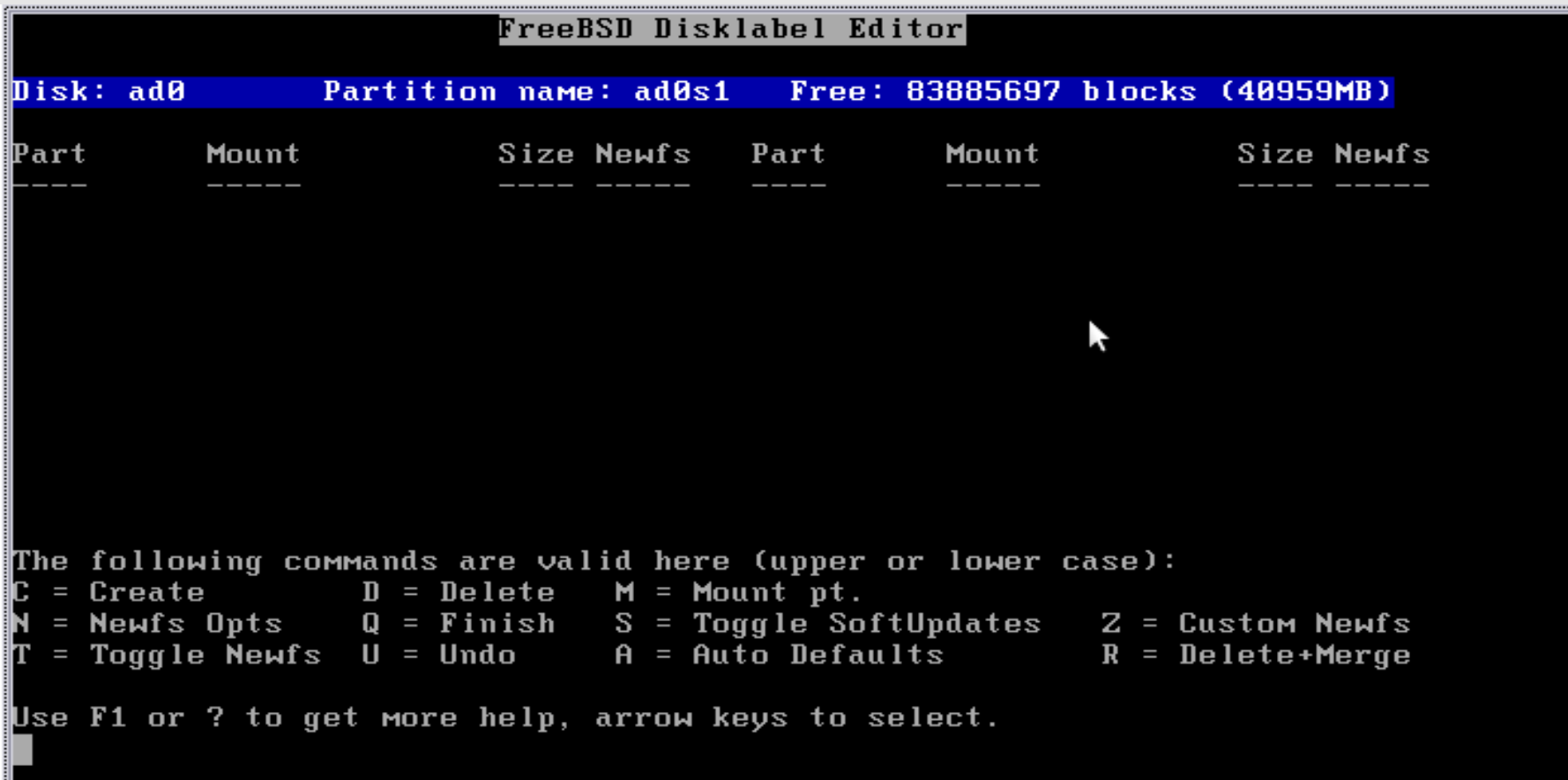

The entire Disk is our FreeBSD partition. We now slice up our partition. Note that "ad0" is chosen by default.

# **Now "Slice Up" your Disk (Partition)**

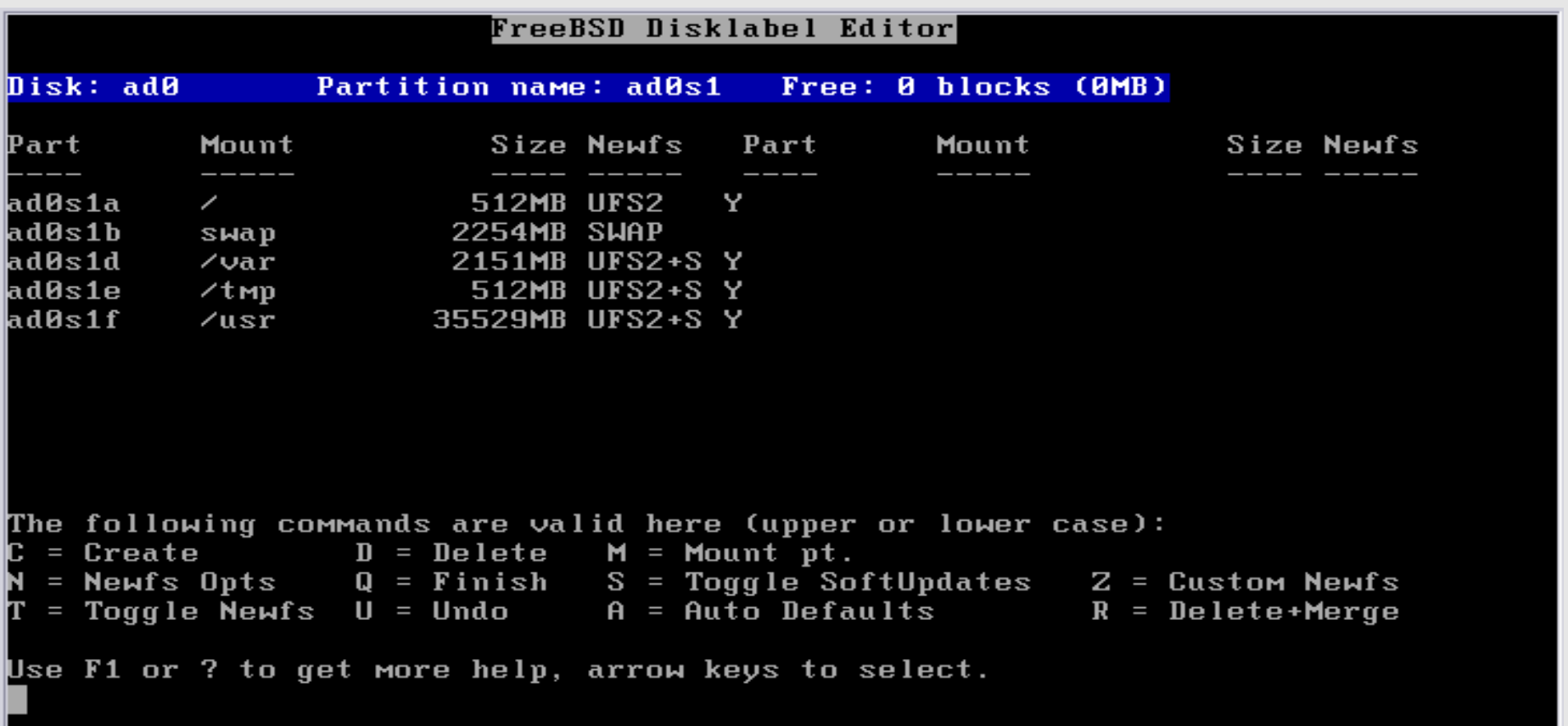

- Choose "Auto Defaults" by pressing "**A**", then exit the screen by pressing "**Q**".
- We will let the installer **partition our slice** for us. But, you can specify this any way you want. This is a *very important* step in the installation.

#### **Options to Boot Your Machine**

FreeBSD comes with a boot selector that allows you to easily select between FreeBSD and any other operating systems on your machine at boot time. If you have more than one drive and want to boot from the second one, the boot selector will also make it possible to do so (limitations in the PC BIOS usually prevent this otherwise). If you do not want a boot selector, or wish to replace an existing one, select "standard". If you would prefer your Master Boot Record to remain untouched then select "None".

 $NOTE:$ PC-DOS users will almost certainly require "None"!

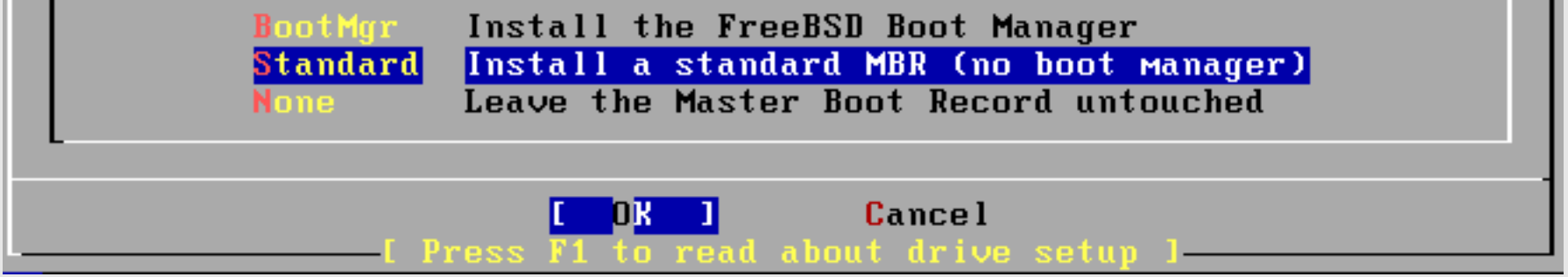

If you have more than one Operating System on your machine, then you may want to choose "BootMgr". In our case our machines will only have FreeBSD, so select "Standard", tab to "OK" and press **enter**.

#### **Install Everything**

#### Choose Distrib

As a convenience, we provide several "canned" distribution sets. These select what we consider to be the most reasonable defaults for the type of system in question. If you would prefer to pick and choose the list of distributions yourself, simply select "Custom". You can also pick a canned distribution set and then fine-tune it with the Custom item.

Choose an item by pressing [SPACE] or [ENTER]. When finished, choose the Exit item or move to the OK button with [TAB].

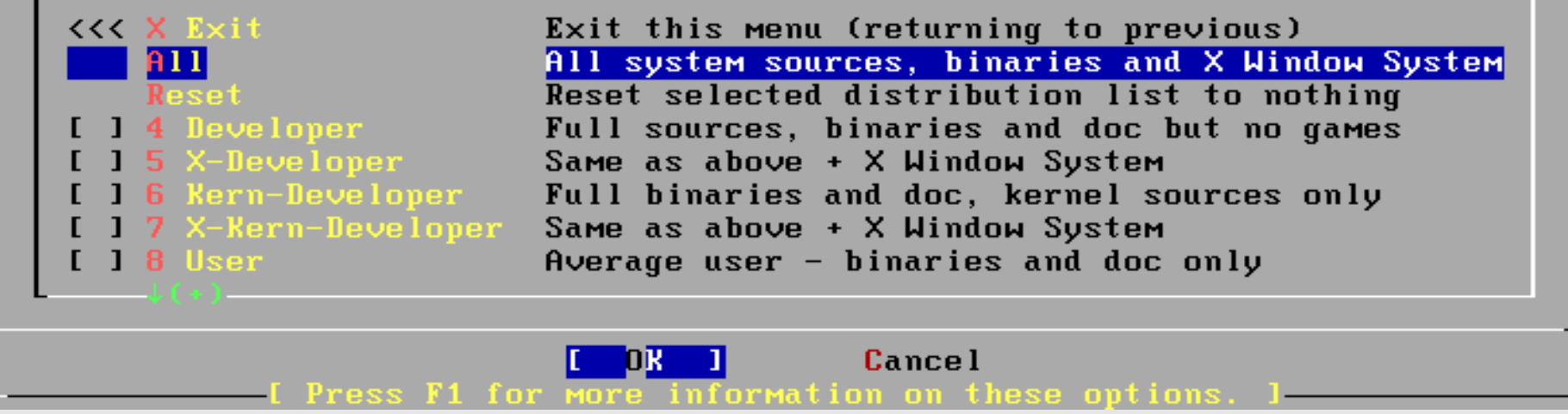

#### **CAREFUL! You must do these steps exactly as follows:**

1) Select "All"

2) Press the **SPACE** bar (*Do not press enter!*)

#### **Install Ports – BIG Software Collection**

Would you like to install the FreeBSD ports collection?

This will give you ready access to over 19,000 ported software packages, at a cost of around 445MB of disk space when "clean" and possibly Much more than that when a lot of the distribution tarballs are loaded (unless you have the extra discs available from a FreeBSD CD/DVD distribution and can mount them on /cdrom, in which case this is far less of a problem).

The ports collection is a very valuable resource and well worth having on your /usr partition, so it is advisable to say Yes to this option.

For more information on the ports collection & the latest ports, visit: http://www.freebsd.org/ports

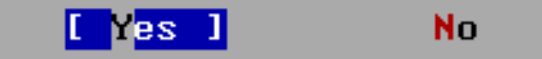

Select "Yes" and press **enter**.

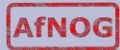

#### **Choosing Distribution Part 2**

#### **Distri**

As a convenience, we provide several "canned" distribution sets. These select what we consider to be the most reasonable defaults for the type of system in question. If you would prefer to pick and choose the list of distributions yourself, simply select "Custom". You can also pick a canned distribution set and then fine-tune it with the Custom item.

Choose an item by pressing [SPACE] or [ENTER]. When finished, choose the Exit item or move to the OK button with [TAB].

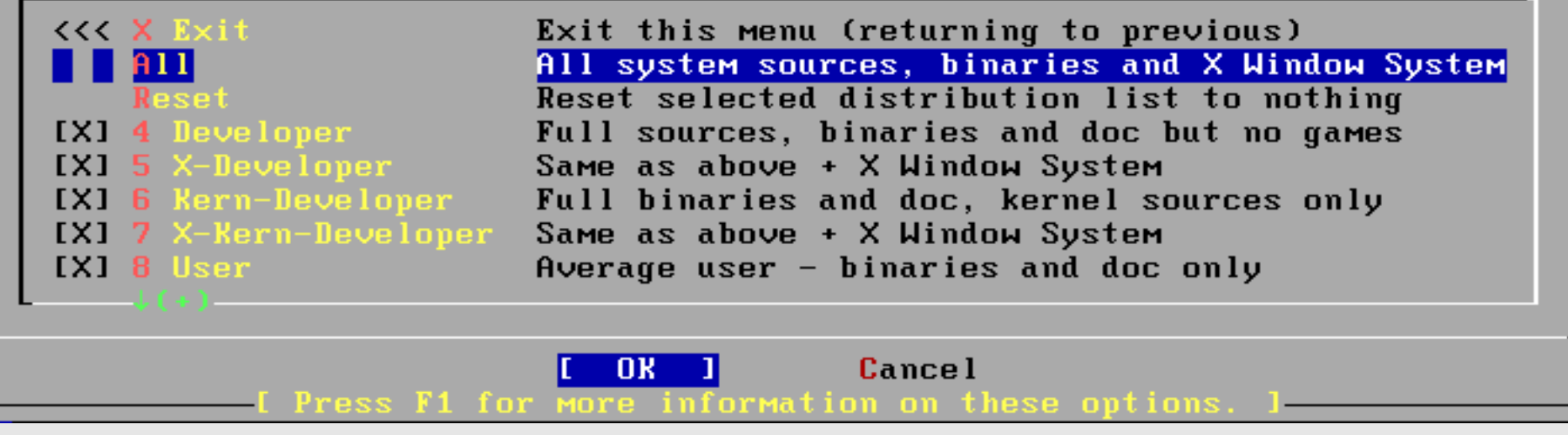

- Now we are returned to our Distribution selection menu. Notice that everything is chosen.
- Now use the **tab** key to select "OK" and press **enter**.

#### **Your Method of Installation**

FreeBSD can be installed from a variety of different installation media, ranging from floppies to an Internet FTP server. If you're installing FreeBSD from a supported CD/DUD drive then this is generally the best media to use if you have no overriding reason for using other media.

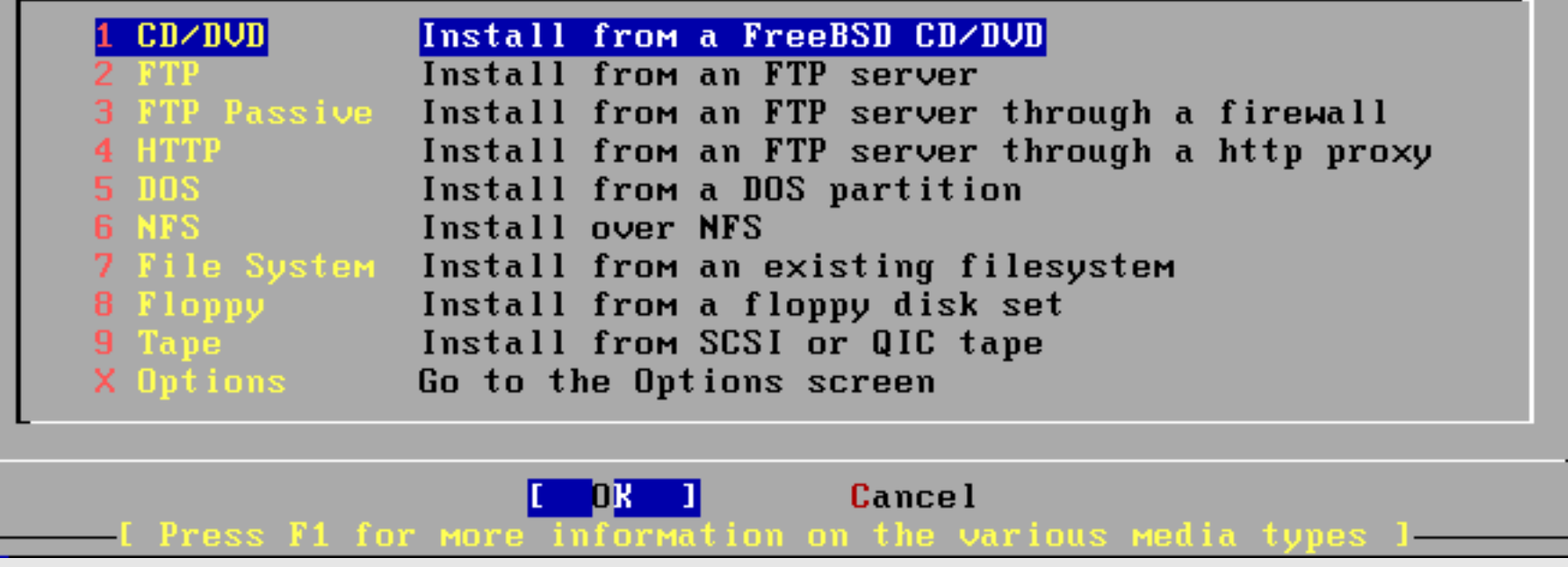

We have a single DVD for FreeBSD 7.2. Select "CD/DVD", tab to "OK" and press **enter** to continue.

**AfNOG** 

#### **Post Install Configuration**

We are now presented with a series of questions about items to configure after installation. Make the selections as shown.

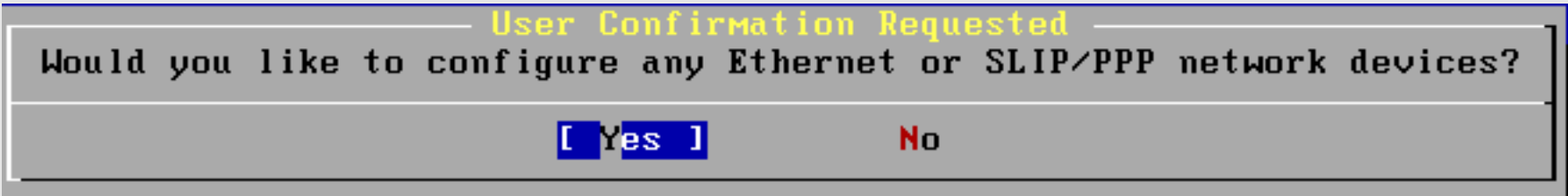

#### Be sure "Yes" is chosen and press **enter** to continue

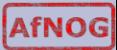

#### **Choose a Network Interface**

#### - Network interface information required

If you are using PPP over a serial device, as opposed to a direct ethernet connection, then you may first need to dial your Internet Service Provider using the ppp utility we provide for that purpose. If you're using SLIP over a serial device then the expectation is that you have a HARDWIRED connection.

You can also install over a parallel port using a special "laplink" cable to another machine running FreeBSD.

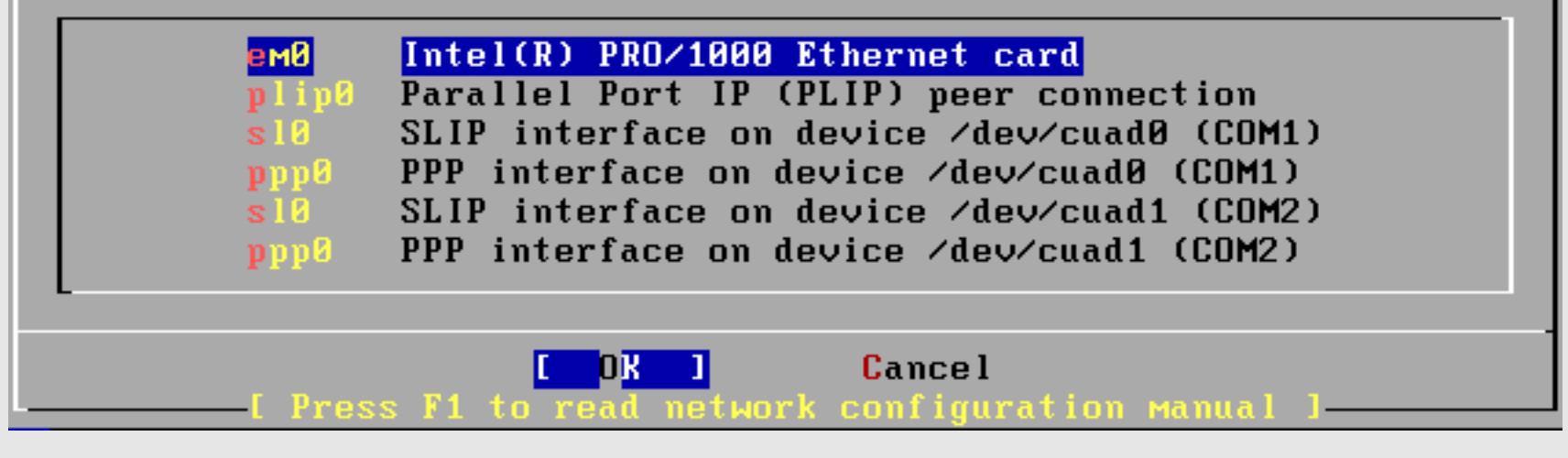

There are multiple network interfaces available to us. The one we are going to use will be highlighted by default. Select "OK" and press **enter** to continue.

#### **IPv6**

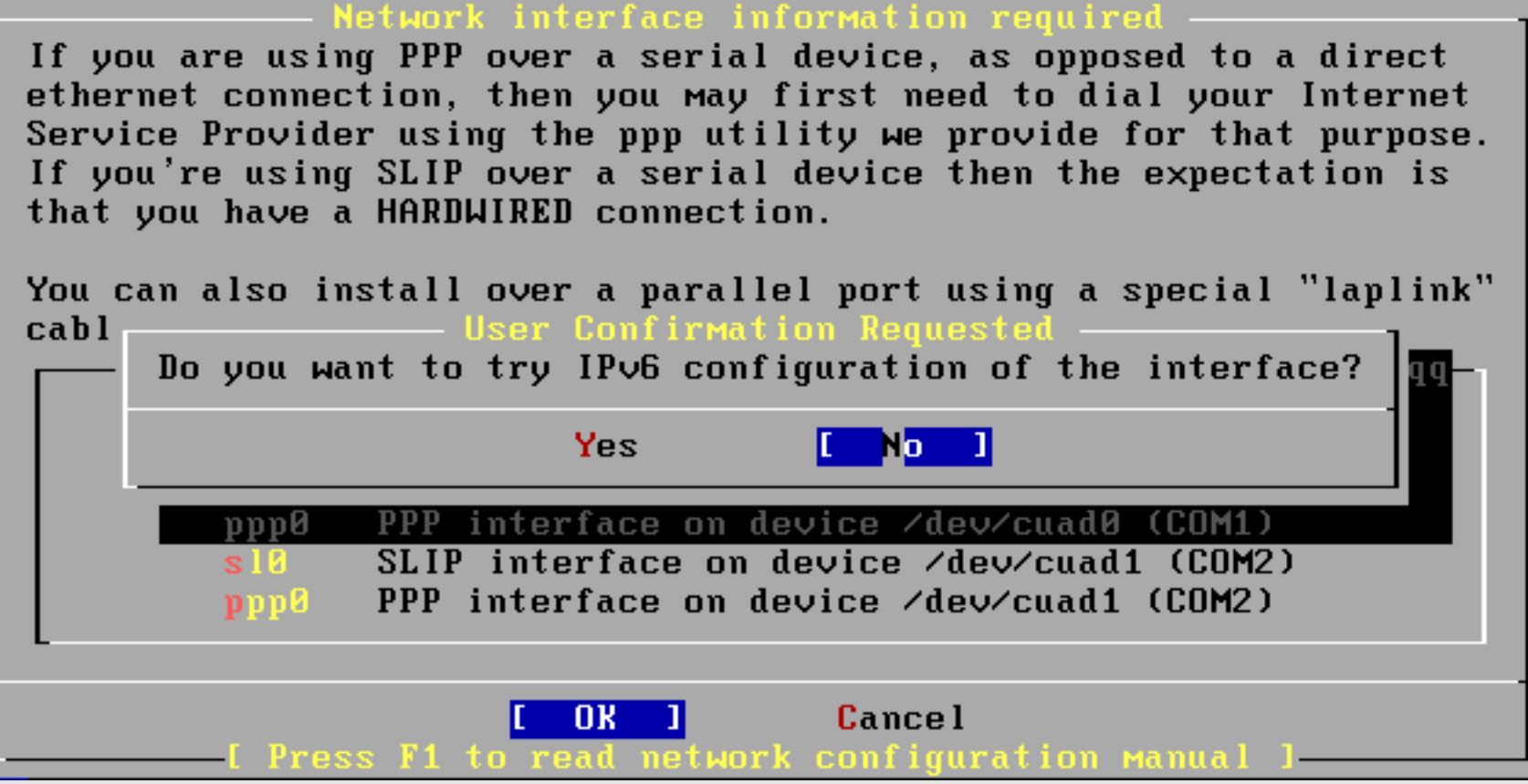

Select "No" and press **enter.** We may configure IPv6 later in the week.

#### **Use DHCP for Network?**

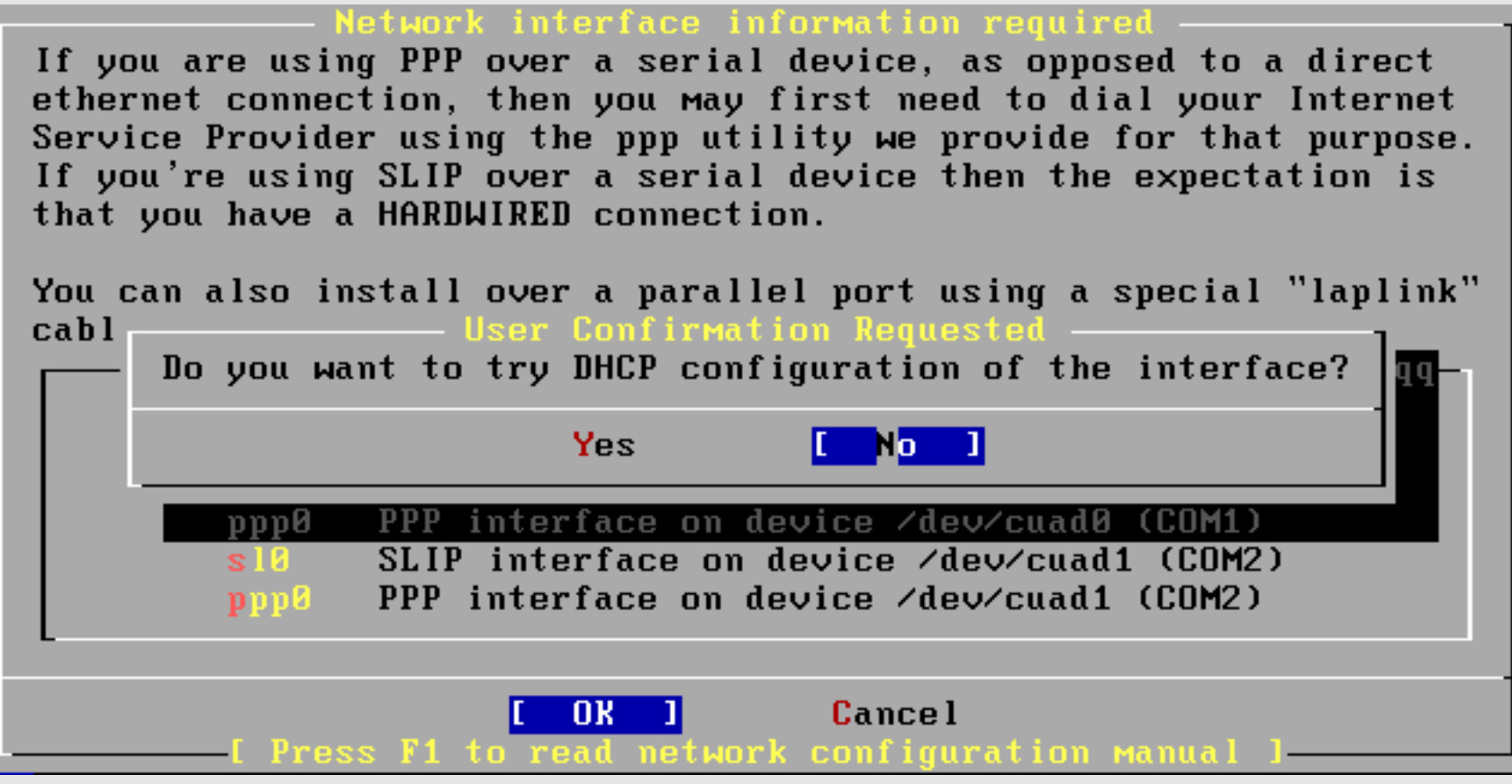

Select "No" and press **enter.** We will manually configure our network information as our machines are servers.

#### **Configure Network**

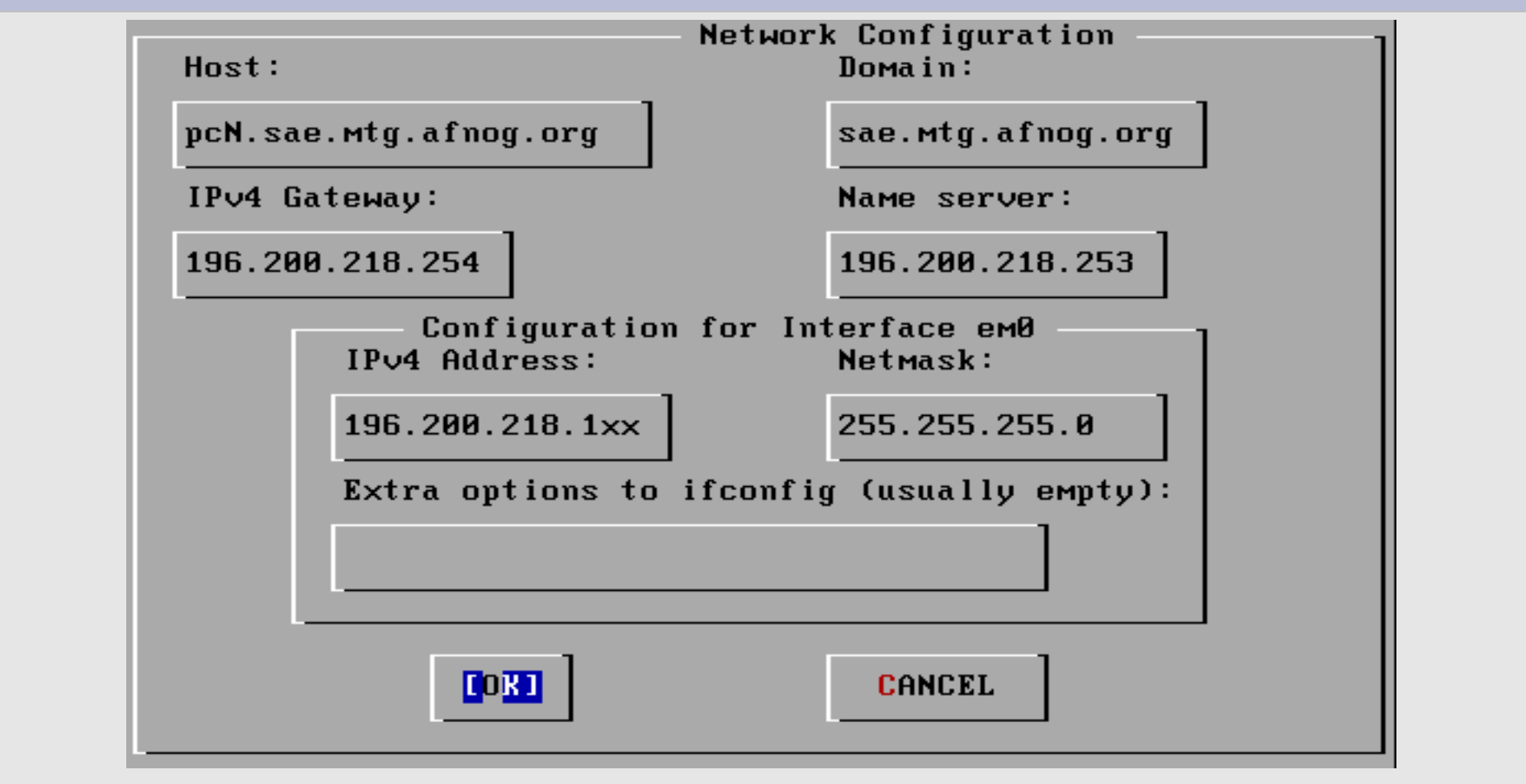

Use **tab** to move between fields. Once done, tab to "OK" and press **enter**. Note: change "pcN" to the actual name of your PC (pc1-pc16).

#### **More Configuration**

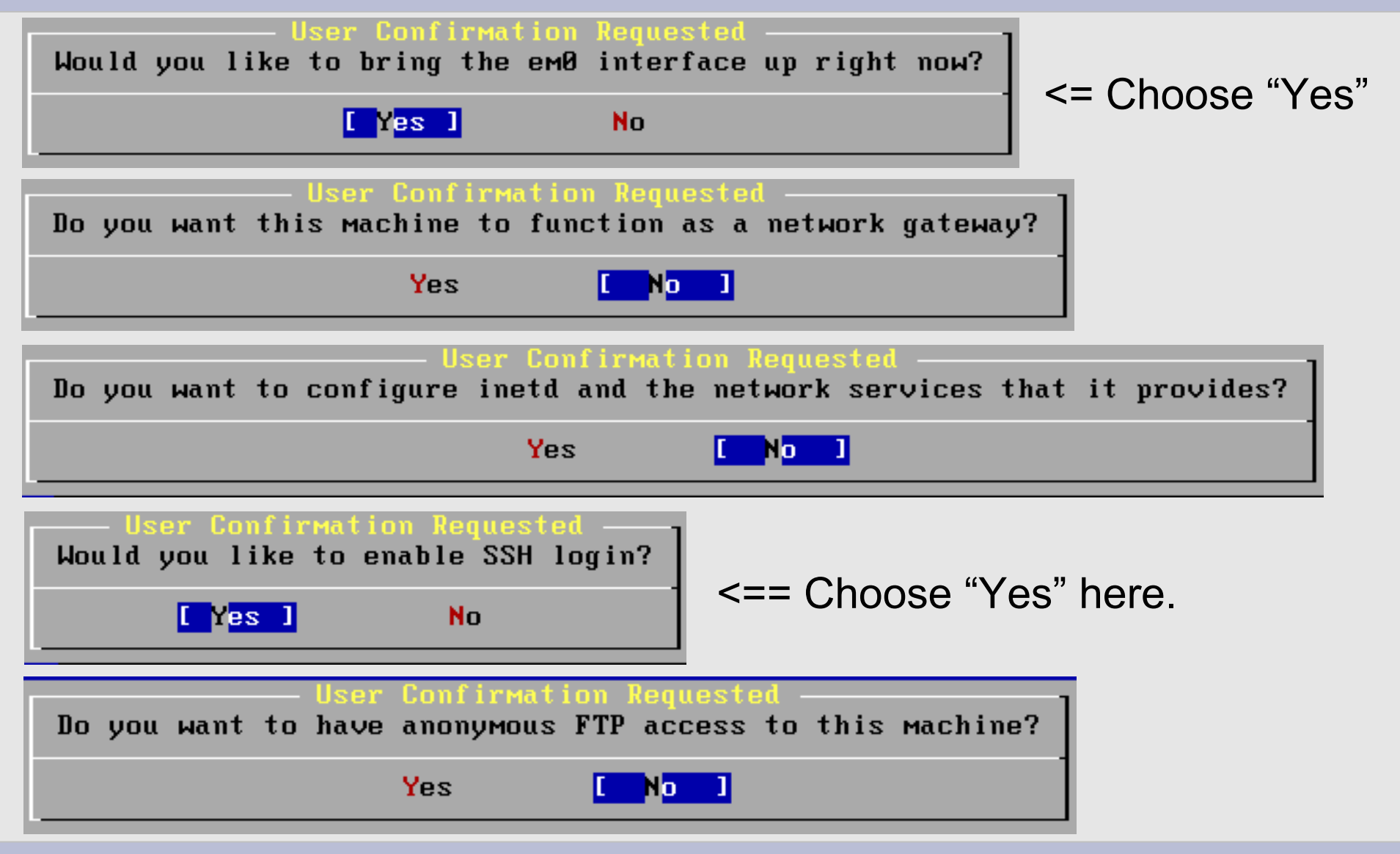

**AfNOG** 

#### **More Configuration continued**

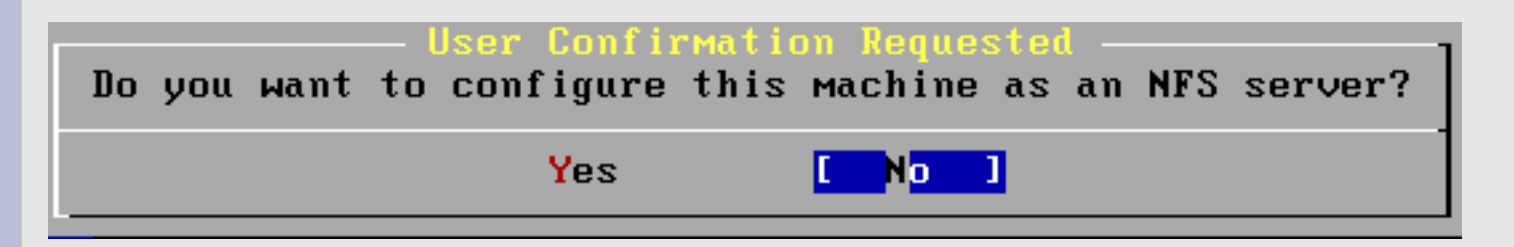

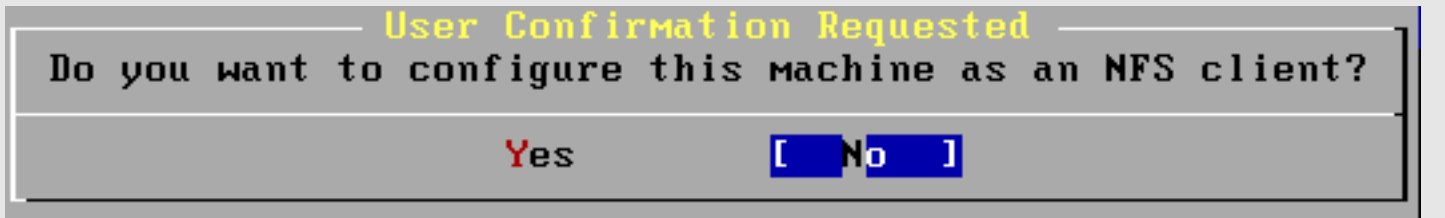

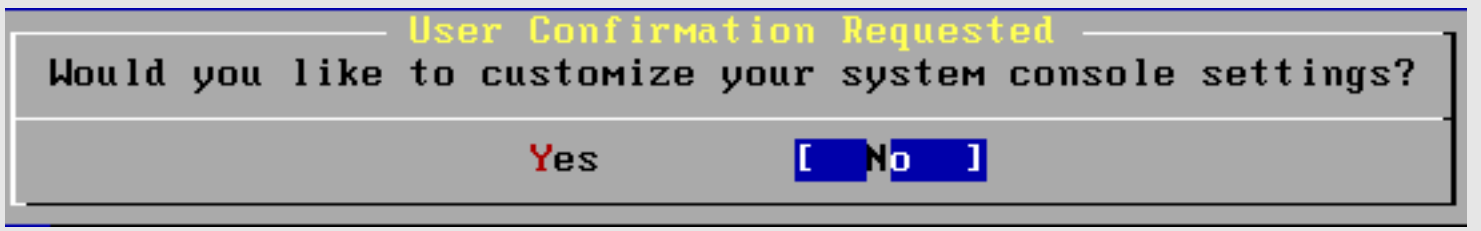

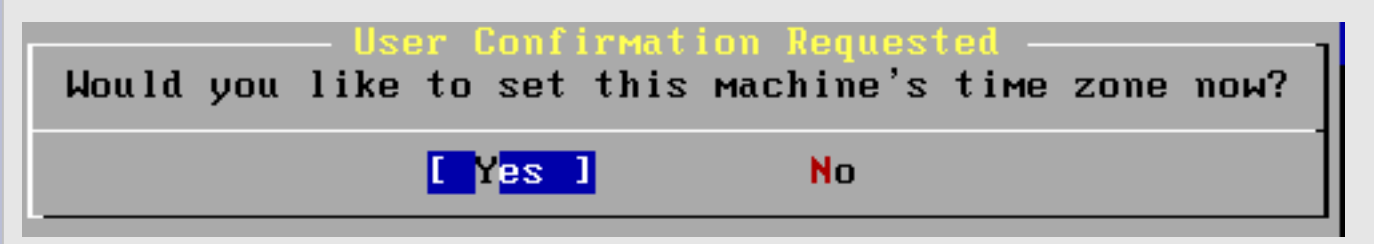

#### Note we choose "Yes" here.

#### **Configuring Time and Time Zone**

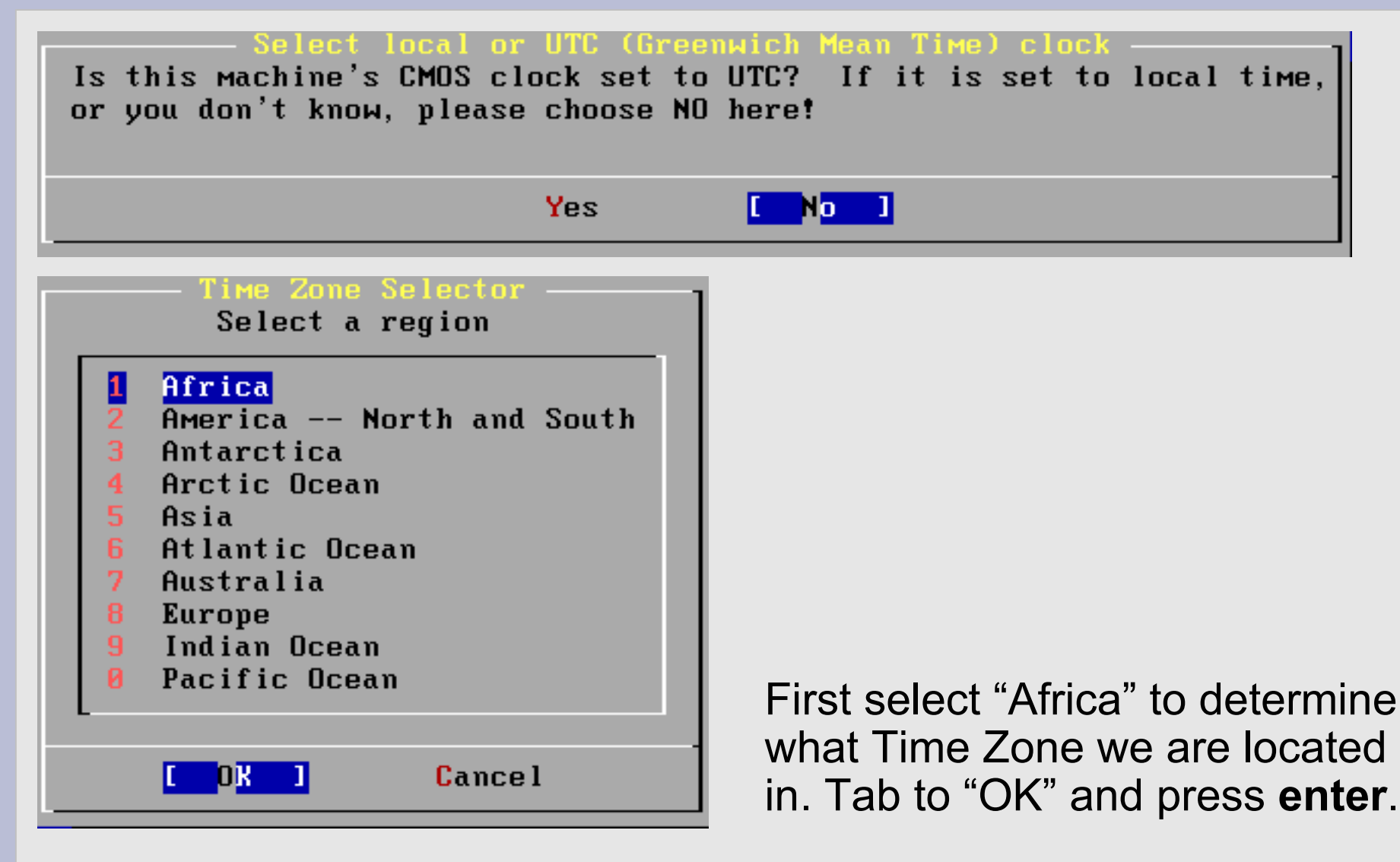

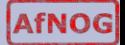

### **Configuring Time Zone**

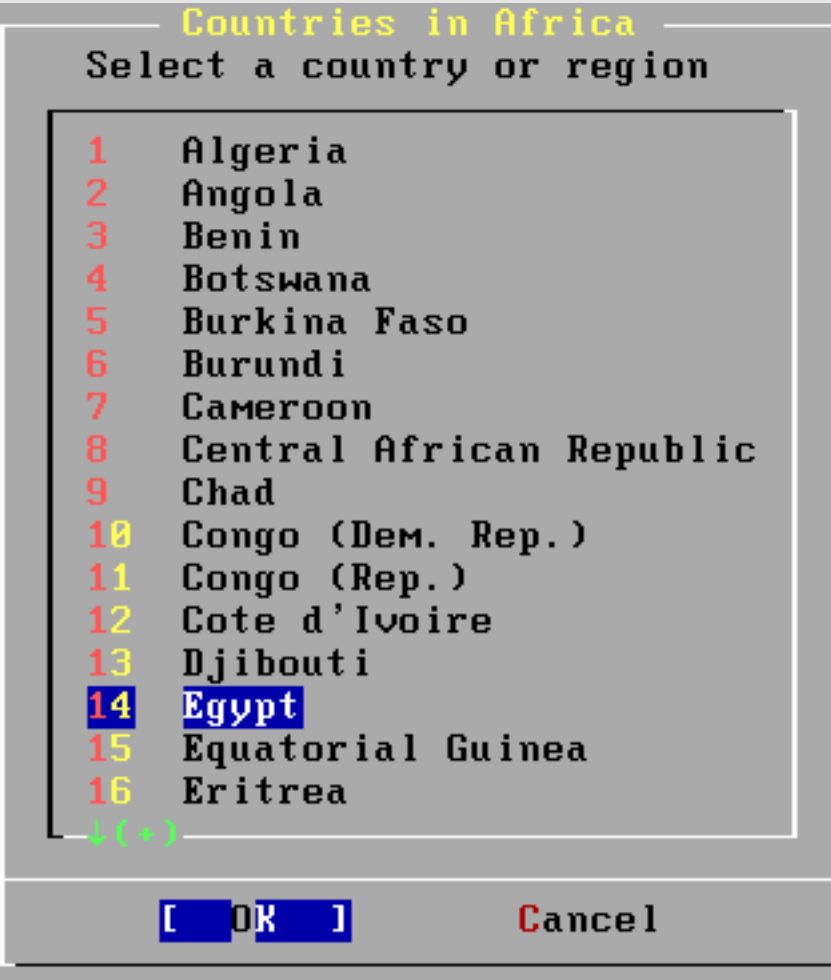

Scroll to "Egypt", tab to "OK" and press **enter**.

#### **Configuring Time Zone cont.**

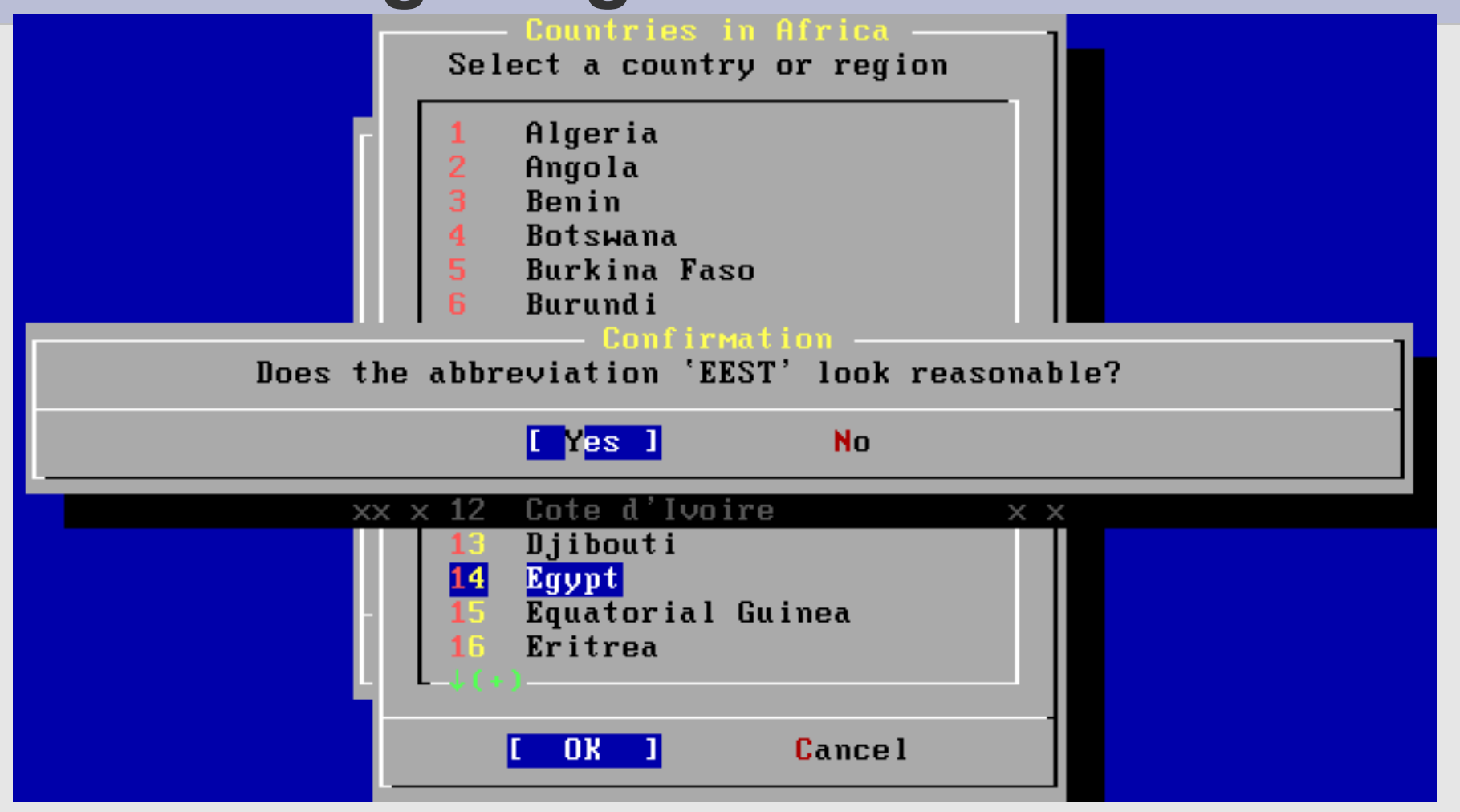

Select "Yes" and press **enter**.

#### **More Configuration**

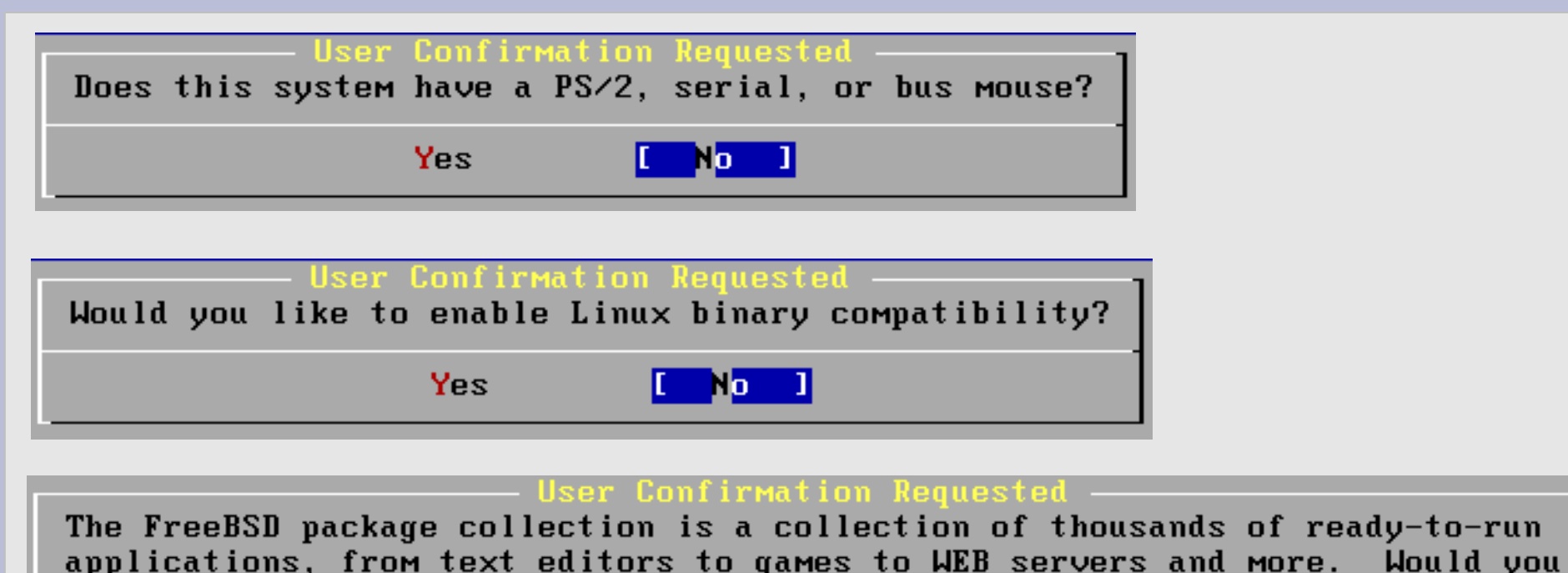

No.

We will return to the package collection a bit later. For now be sure "No" is selected and press **enter** to continue.

Yes

like to browse the collection now?

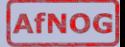

#### **User Configuration**

Would you like to add any initial user accounts to the system? Adding at least one account for yourself at this stage is suggested since working as the "root" user is dangerous (it is easy to do things which adversely affect the entire system).

We will create an initial user a bit later. Choose "No" for now.

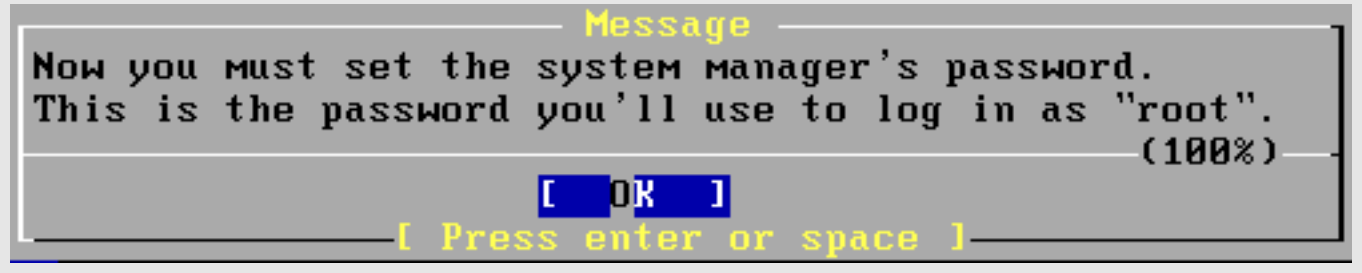

Yes

New Password:

Your class instructor will give you the password.

#### **User Configuration Cont.**

**New Password:** Retype New Password:

Verify the password. Then you will see...

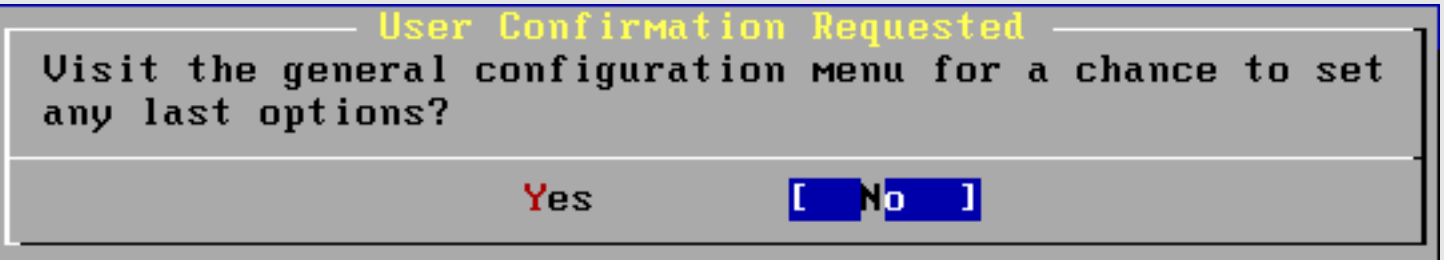

Select "No" and press **enter** to continue.

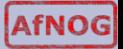

#### **Finishing Installation**

Welcome to the FreeBSD installation and configuration tool. Please select one of the options below by using the arrow keys or typing the first character of the option name you're interested in. Invoke an option with [SPACE] or [ENTER]. To exit, use [TAB] to move to Exit.

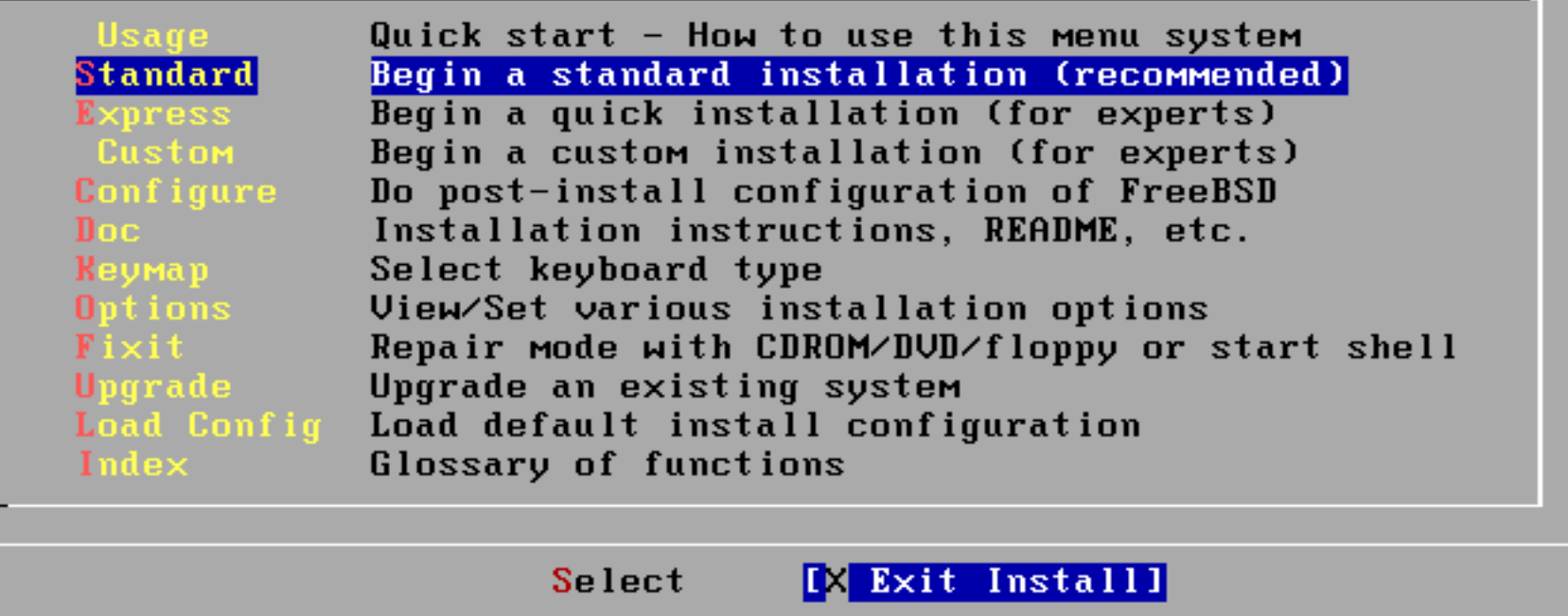

We are back at our original screen. As we are done, select "Exit Install" and press **enter**.

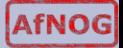

#### **Finishing Installation**

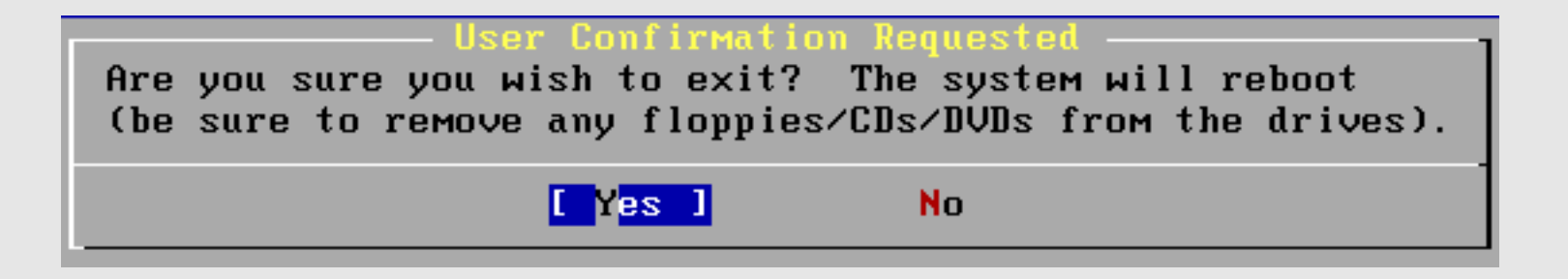

Select "Yes" and press **enter**. Be sure to remove your FreeBSD 7.2 DVD-ROM from your machine.

After rebooting you can log in as "*root*" with the password you were given in class.

Our next set of instructions will lead you through the installation of the Gnome desktop manager.

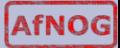

This page intentionally left blank.

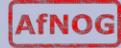

# **Installing Gnome**

After you have logged in on your machine as the "*root"* user you will be presented with a "#" prompt. At this prompt type the command:

# sysinstall

You will be presented with the same menu that you saw when starting your FreeBSD installation. This time, however, we are going to do some "post-install configuration of FreeBSD".

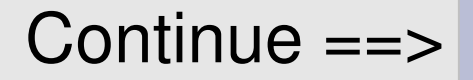

**AfNOG** 

### **Installing Gnome Continued**

Welcome to the FreeBSD installation and configuration tool. Please select one of the options below by using the arrow keys or typing the first character of the option name you're interested in. Invoke an option with [SPACE] or [ENTER]. To exit, use [TAB] to move to Exit.

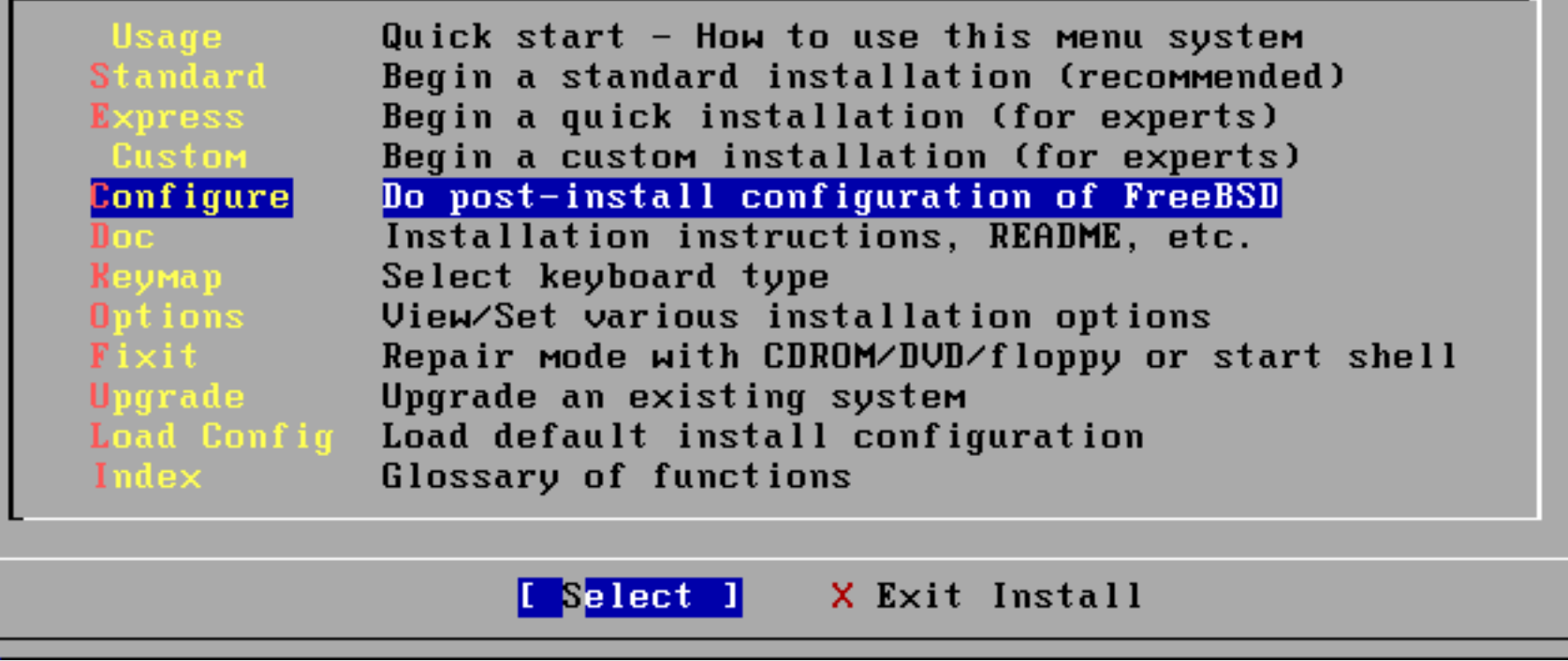

Select "Configure", tab to "Select" and press **enter**.

#### **Installing Gnome: Packages**

If you've already installed FreeBSD, you may use this menu to customize it somewhat to suit your particular configuration. Most importantly, you can use the Packages utility to load extra "3rd party" software not provided in the base distributions.

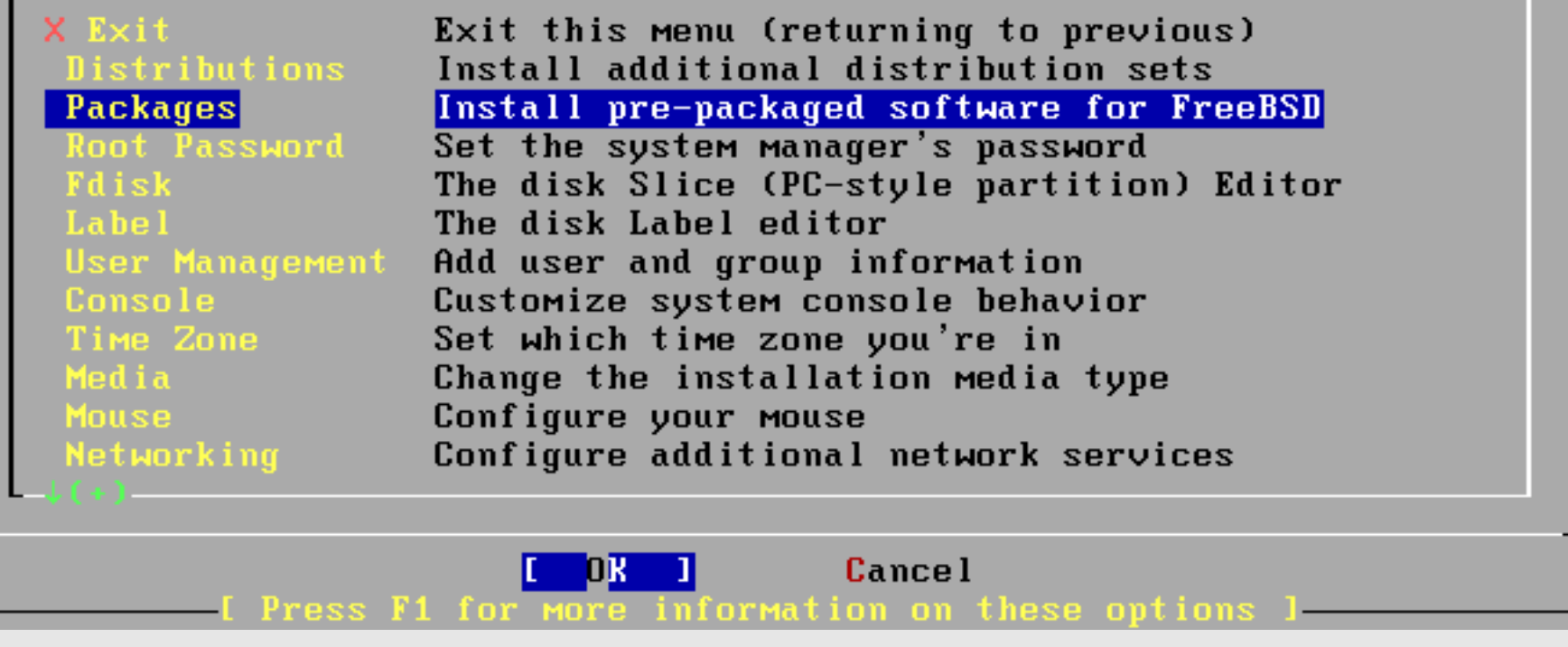

Next select "Packages", tab to "OK" and press **enter**.

## **Installing Gnome: Install Media**

FreeBSD can be installed from a variety of different installation media, ranging from floppies to an Internet FTP server. If you're installing FreeBSD from a supported CD/DUD drive then this is generally the best media to use if you have no overriding reason for using other media.

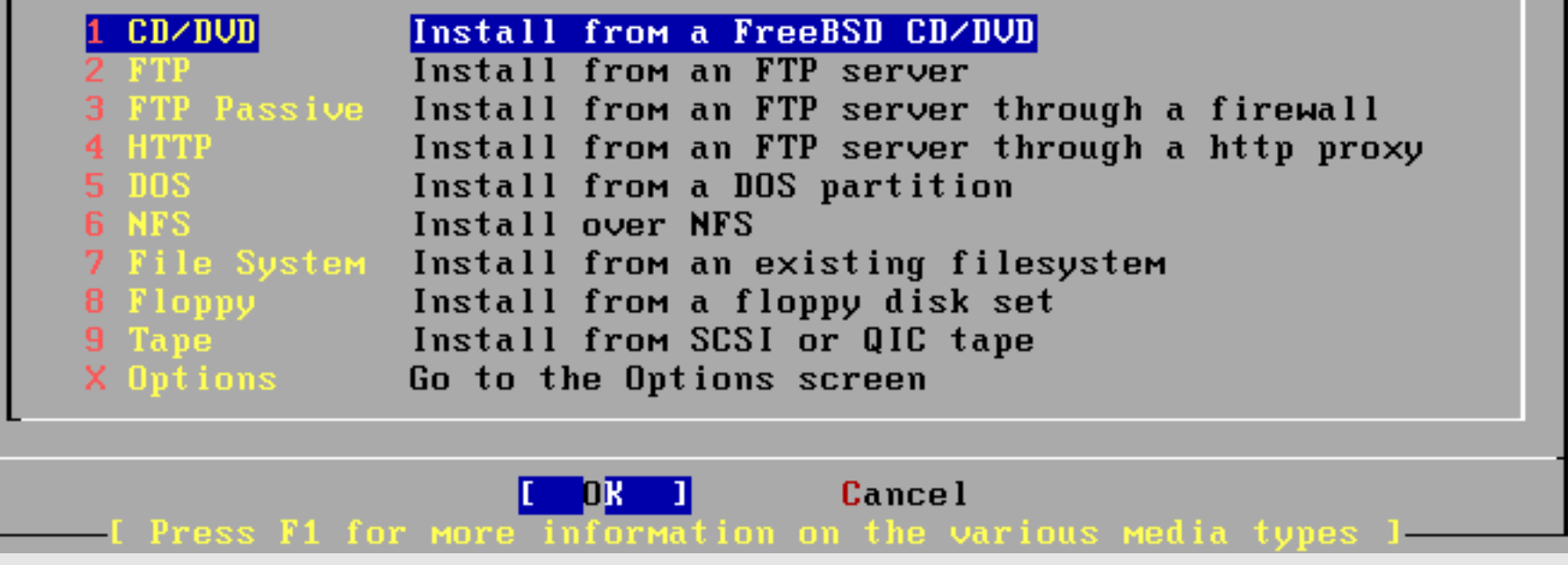

Select "CD/DVD", tab to "OK" and press **enter**.

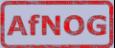

## **Installing Gnome: Package Selection**

To mark a package, move to it and press SPACE. If the package is already marked, it will be unmarked or deleted (if installed). Items marked with a 'D' are dependencies which will be auto-loaded. To search for a package by name, press ESC. To select a category, NOTE: The All category selection creates a very large press RETURN. submenu! If you select it, please be patient while it comes up.

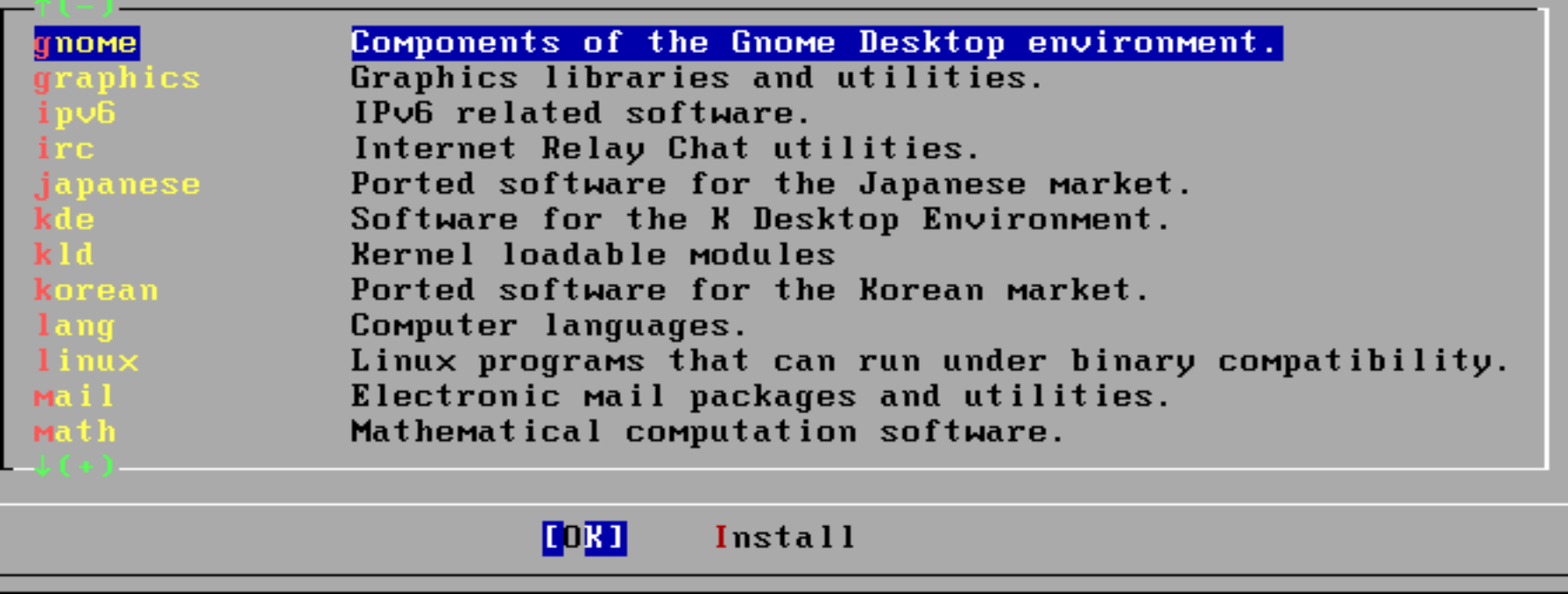

Select "gnome", tab to "OK" and press **enter**.

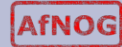

## **Installing Gnome: Package Selection**

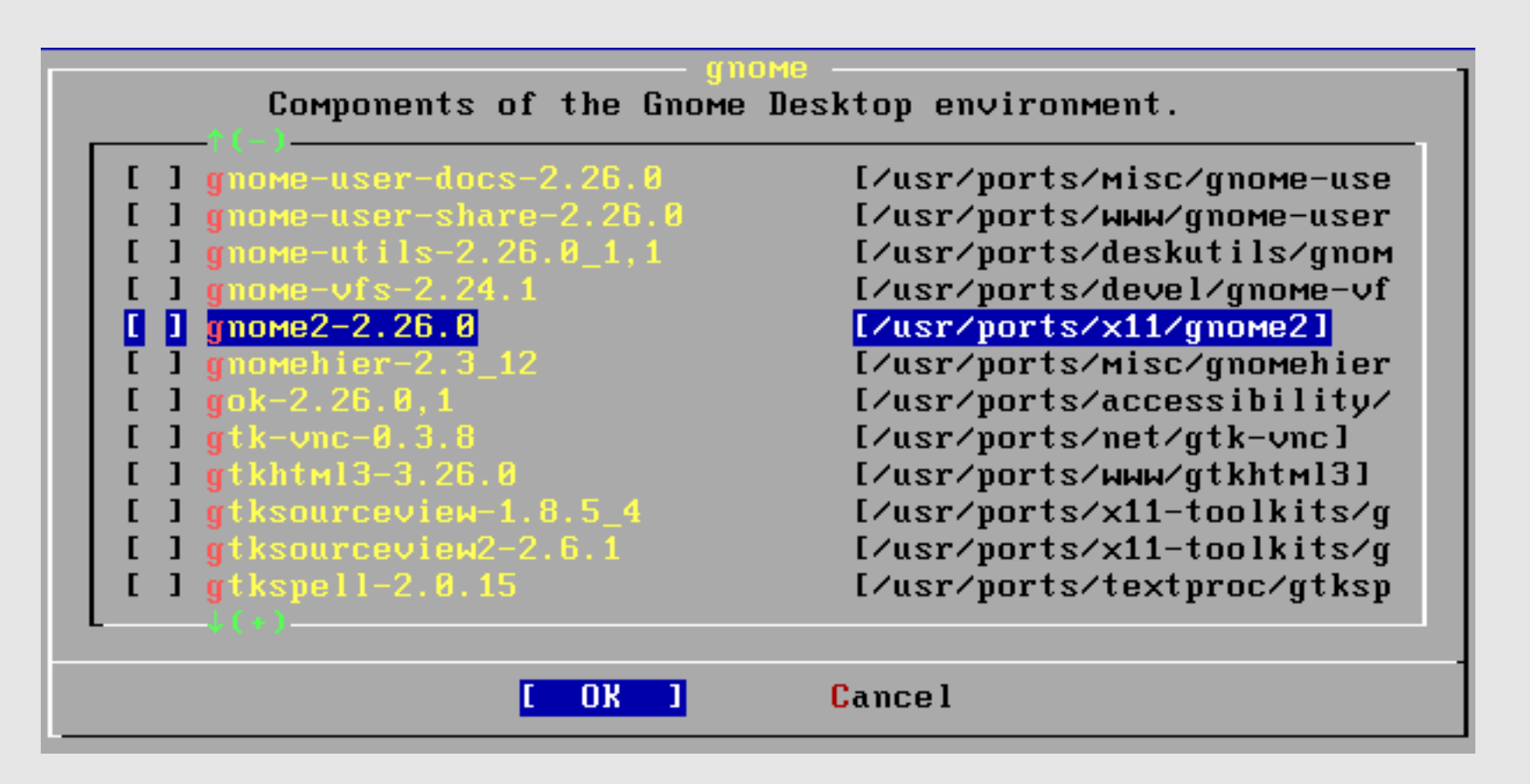

There are a *lot* of gnome packages. We are looking for the *meta package*, or "gnome2-2.26.0". Move your cursor to this line and then press the **space bar** to select this.

## **Installing Gnome: Package Selected**

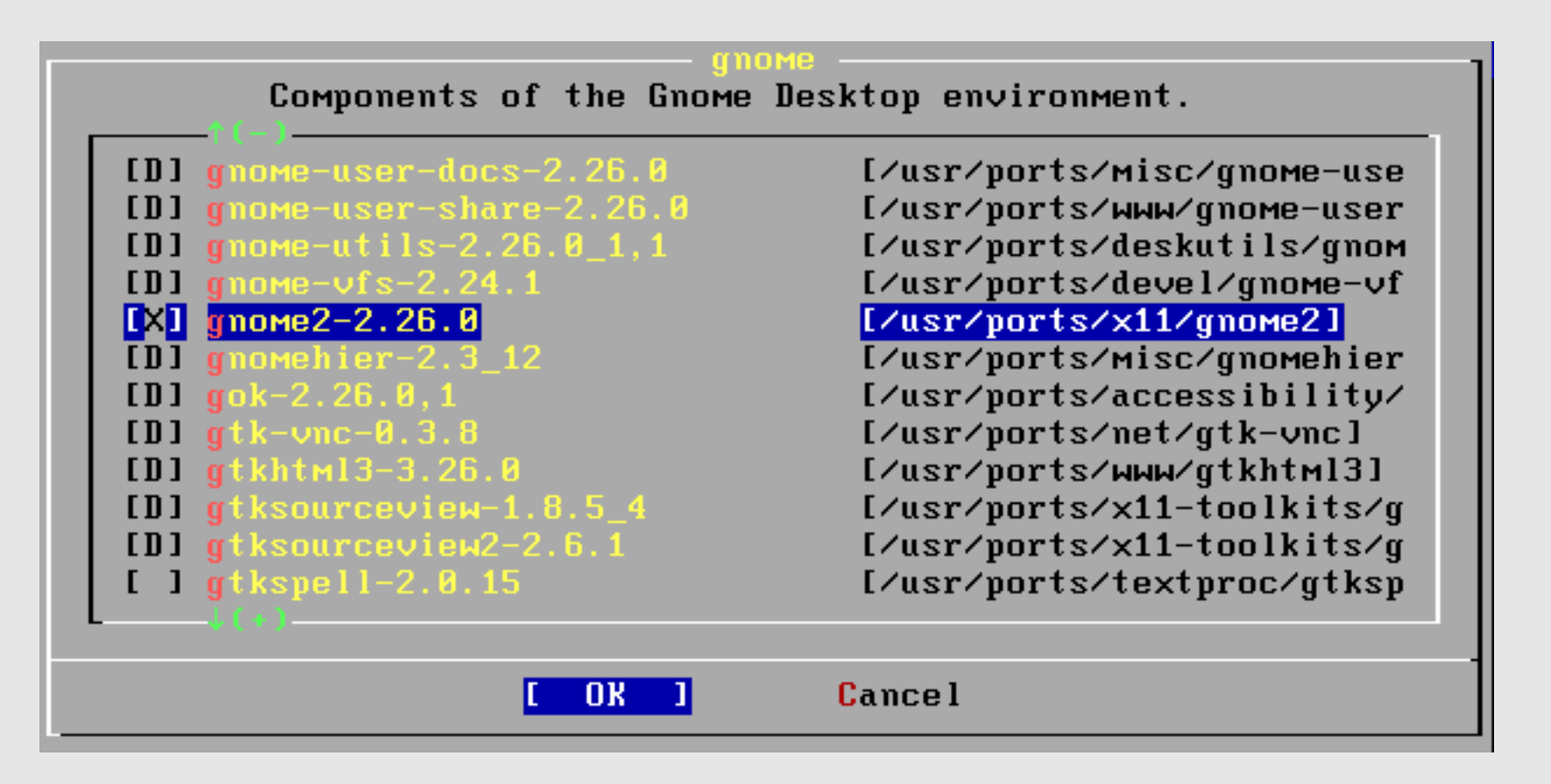

Notice what happens. All **D**ependent packages for gnome2-2.26.0 are automatically chosen. Now use tab to select "OK" and press **enter**.

### **Installing Gnome: Package Install**

To mark a package, move to it and press SPACE. If the package is already marked, it will be unmarked or deleted (if installed). Items marked with a 'D' are dependencies which will be auto-loaded. To search for a package by name, press ESC. To select a category, press RETURN. NOTE: The All category selection creates a very large If you select it, please be patient while it comes up. submenu!

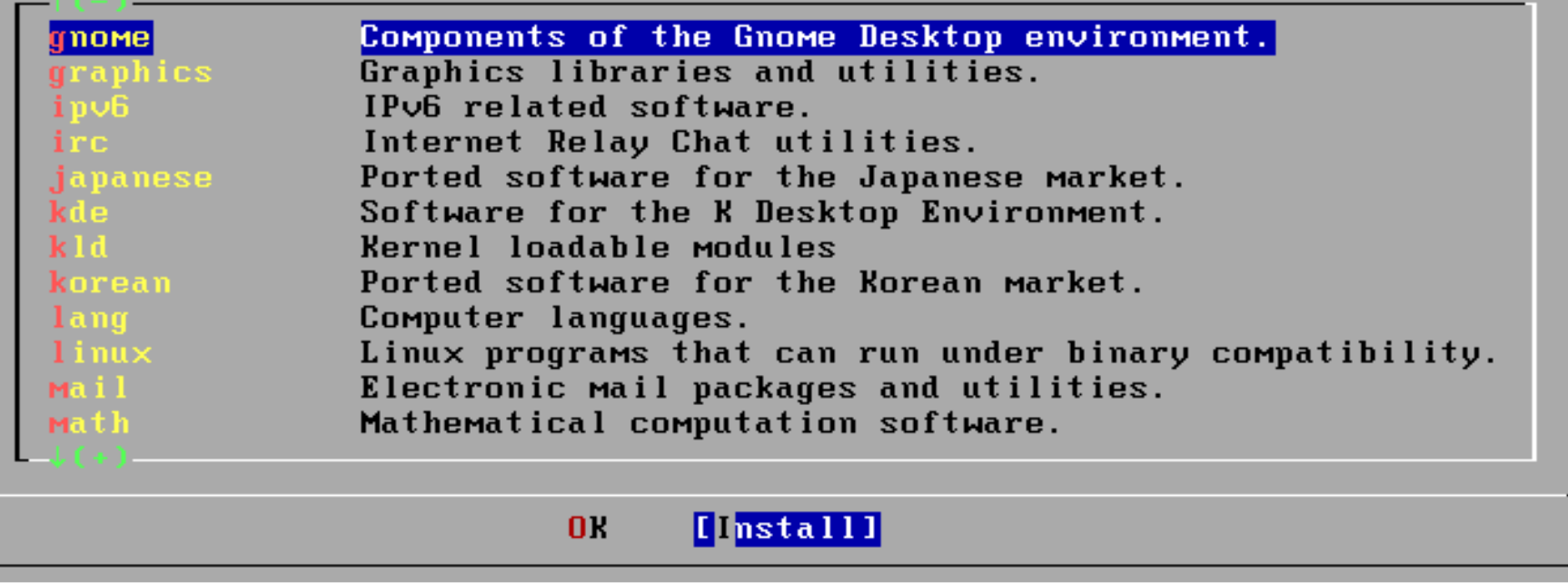

You are returned to the Package Selection screen, but note that you now have an "Install" option. Be sure to select "Install" and press **enter**.

## **Installing Gnome: Verify Choice**

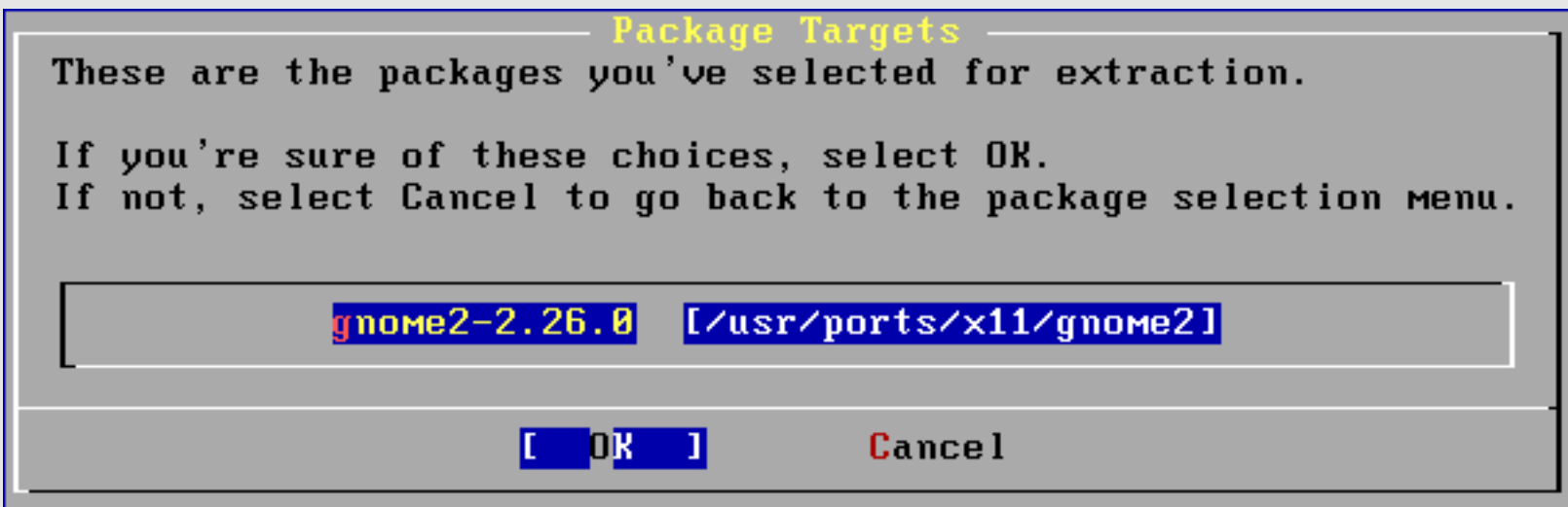

Be sure "OK" is chosen and then press **enter** to install Gnome.

You will now see a *lot* of packages being installed. Installation will take a few minutes. Once installation has completed you will see a final sysinstall screen.

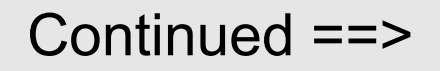

**AfNOG** 

### **Installing Gnome: Config Menu**

If you've already installed FreeBSD, you may use this menu to customize it somewhat to suit your particular configuration. Most importantly, you can use the Packages utility to load extra "3rd party" software not provided in the base distributions.

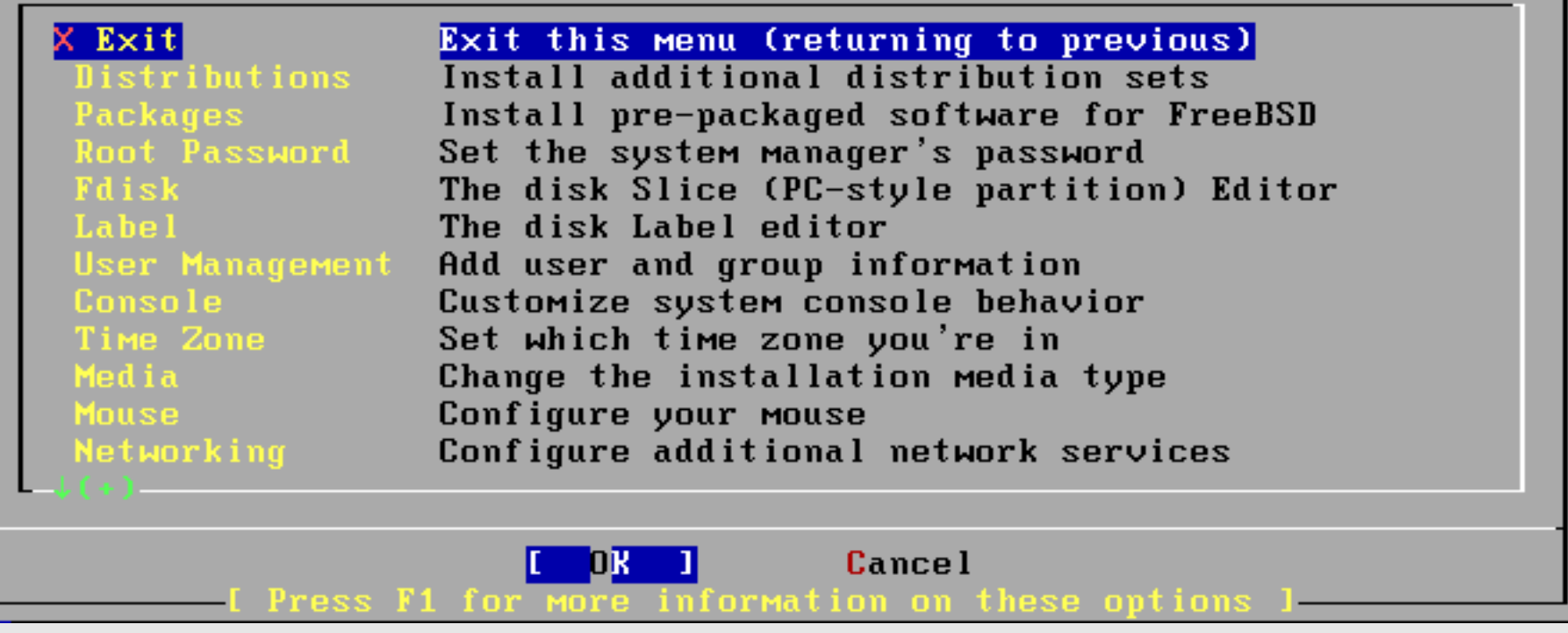

You are returned to the sysinstall Configuration Menu. Be sure "X Exit" is chosen, tab to "OK" and press **enter**.

#### **Installing Gnome: Exit Menu**

Welcome to the FreeBSD installation and configuration tool. Please select one of the options below by using the arrow keys or typing the first character of the option name you're interested in. Invoke an option with [SPACE] or [ENTER]. To exit, use [TAB] to move to Exit.

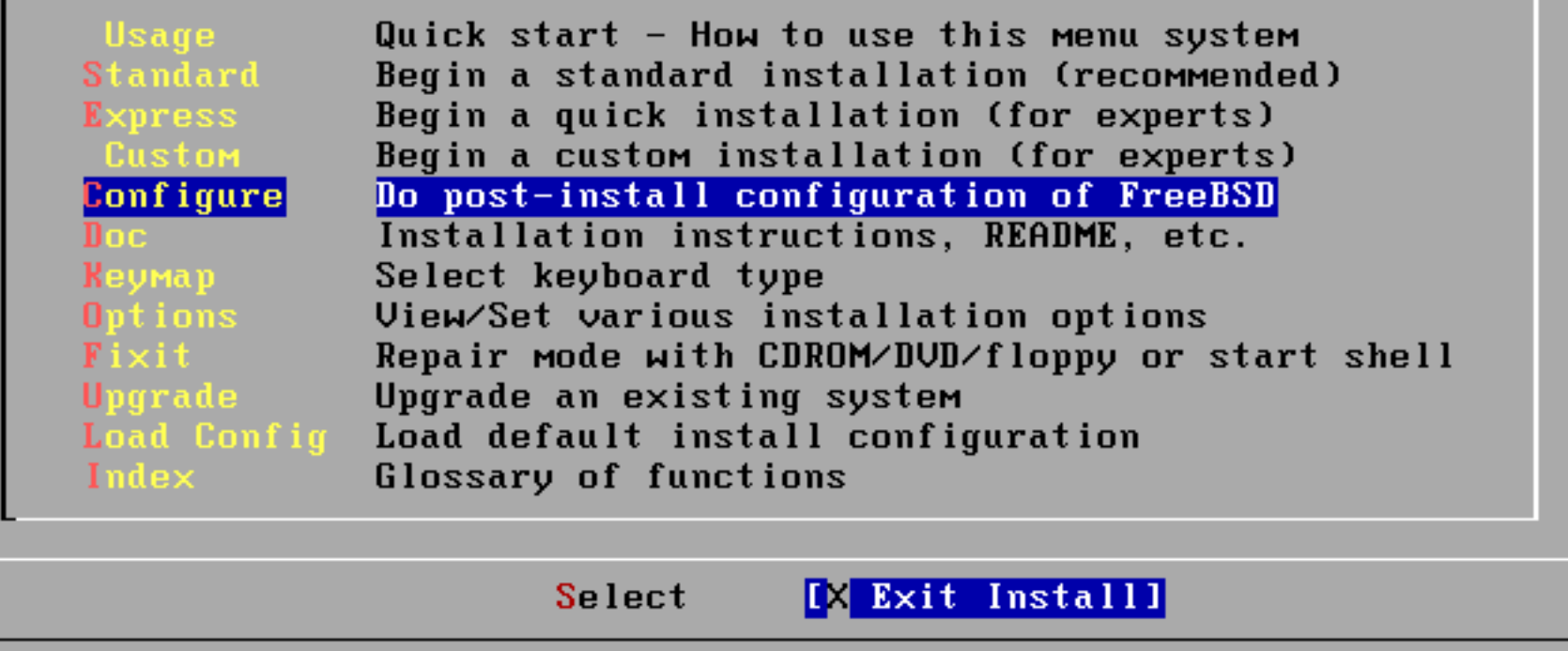

We are returned to the sysinstall Main Menu. Use tab to select "X Exit Install" and press **enter**. You are almost done.

# **Installing Gnome: Cleanup**

You should now have the "#" prompt on your screen.

In FreeBSD version 7.2 (May 2009) Gnome 2.26-0 and the Graphical Display Manager version 2.26.0 1 have some small configuration issues. We must clean up after these to complete our installation.

First we will add an entry for the "proc" file system in our /etc/fstab file. This is a file system that exists in Linux. We define this for our environment as Gnome makes use of proc if available. We must edit the file /etc/fstab:

# vi /etc/fstab

Go to the bottom of the file, press the "o" key and add this line:

proc /proc procfs rw 0 0

Now press Esc, then type ":wq" to exit and save the file.

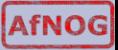

## **Installing Gnome: Cleanup Cont.**

You should now have the "#" prompt, once again, on your screen.

Now we must edit the file */etc/rc.conf* and add one other line. This will cause Gnome to start whenever we boot our machine.

# vi /etc/rc.conf

Now go to the bottom of the file and press the "o" key to add a blank line. Add the following entry:

```
gnome_enable="YES"
```
Now press Esc, then type ":wq" to exit and save the file. You should be back at the "#" prompt.

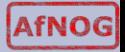

# **Installing Gnome: Finish**

Now we will create a user other than *root* that we will use when logging in with Gnome. We will call this user *inst* and this will be our administrative user that we use throughout the workshop.

```
# pw useradd inst -m -s /usr/local/bin/bash -G wheel
```
This user has a home directory, uses *bash* as its default shell and belongs to the *wheel* group.

While not necessary, we will now reboot our machine so that you can see the new default behaviour. At the prompt type:

# shutdown -r now

Upon rebooting you should be presented with the Gnome graphical login prompt. Don't log in as the *root* user, rather use the *inst* user to log in at this point. Enjoy!

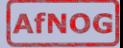